## OP-440

## Operator Panel

Manual Number OP-440-M

## **WARNING**

Thank you for purchasing automation equipment from *Automationdirect.com*‰. We want your new *Direct*LOGIC‰ automation equipment to operate safely. Anyone who installs or uses this equipment should read this publication (and any other relevant publications) before installing or operating the equipment.

To minimize the risk of potential safety problems, you should follow all applicable local and national codes that regulate the installation and operation of your equipment. These codes vary from area to area and usually change with time. It is your responsibility to determine which codes should be followed, and to verify that the equipment, installation, and operation is in compliance with the latest revision of these codes.

At a minimum, you should follow all applicable sections of the National Fire Code, National Electrical Code, and the codes of the National Electrical Manufacturer's Association (NEMA). There may be local regulatory or government offices that can also help determine which codes and standards are necessary for safe installation and operation.

Equipment damage or serious injury to personnel can result from the failure to follow all applicable codes and standards. We do not guarantee the products described in this publication are suitable for your particular application, *nor do we assume any responsibility for your product design, installation, or operation.*

If you have any questions concerning the installation or operation of this equipment, or if you need additional information, please call us at 1-800-633-0405.

This publication is based on information that was available at the time it was printed. At *Automationdirect.com*‰ we constantly strive to improve our products and services, so we reserve the right to make changes to the products and/or publications at any time without notice and without any obligation. This publication may also discuss features that may not be available in certain revisions of the product.

## **Trademarks**

This publication may contain references to products produced and/or offered by other companies. The product and company names may be trademarked and are the sole property of their respective owners. *Automationdirect.com*‰ disclaims any proprietary interest in the marks and names of others.

#### **Copyright 1999,** *Automationdirect.com*‰ **Incorporated All Rights Reserved**

No part of this manual shall be copied, reproduced, or transmitted in any way without the prior, written consent of *Automationdirect.com*‰ Incorporated. *Automationdirect.com*‰ retains the exclusive rights to all information included in this document.

# **Manual Revisions**

*If you contact us in reference to this manual, be sure and include the revision number.*

**Title: OP-440 Operator Panel User Manual Manual Number: OP-440-M** 

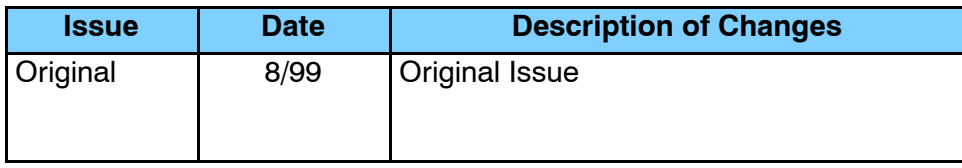

# **Table of Contents**

## **Chapter 1: Getting Started**

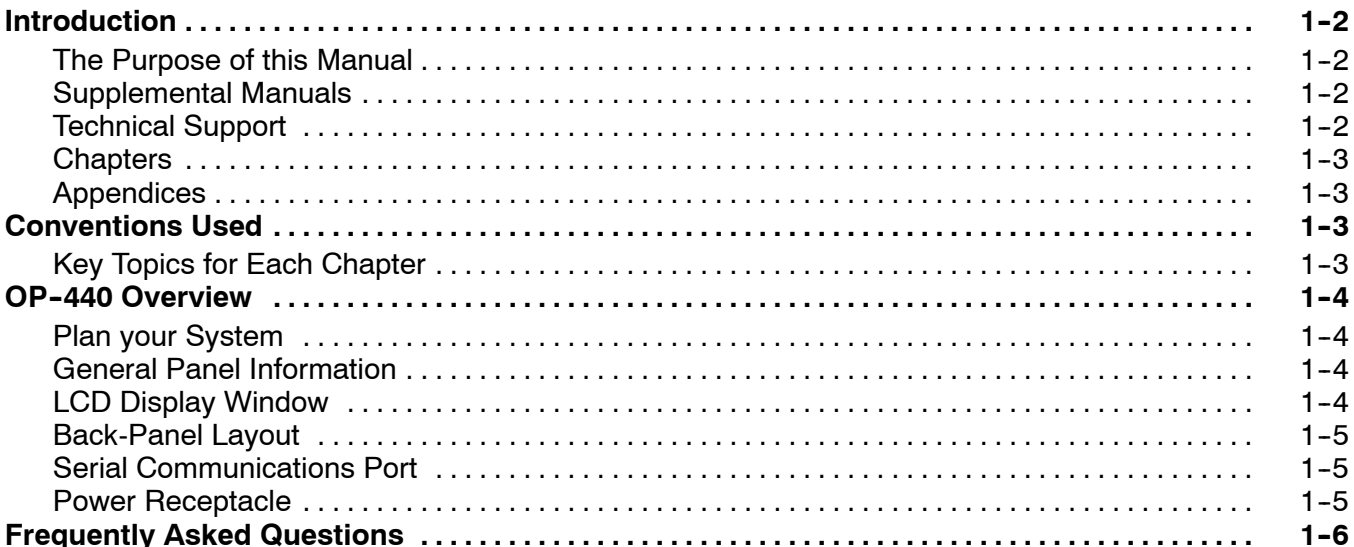

## **Chapter 2: Installation and Specifications**

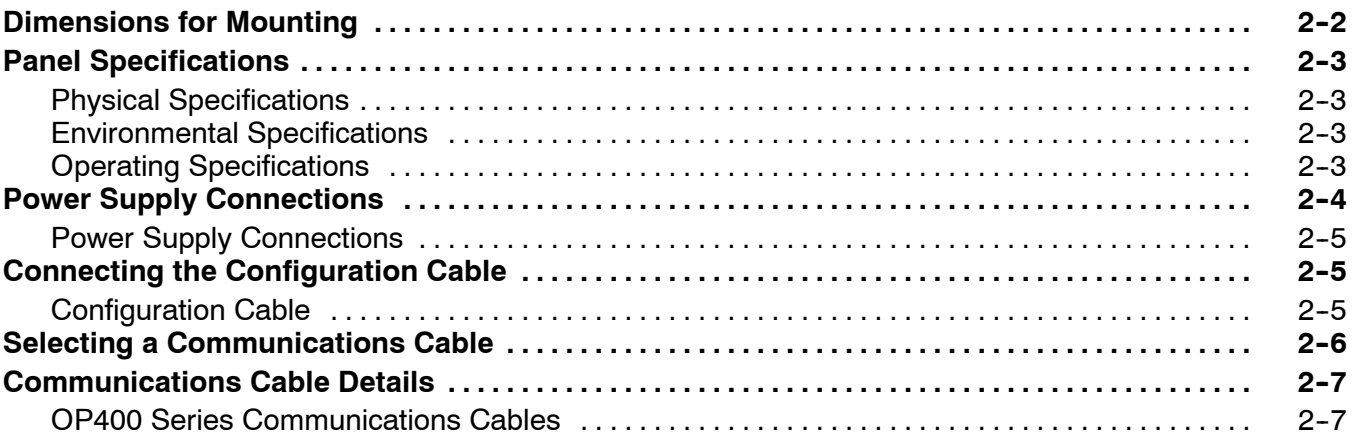

## **Chapter 3: Understanding the Features**

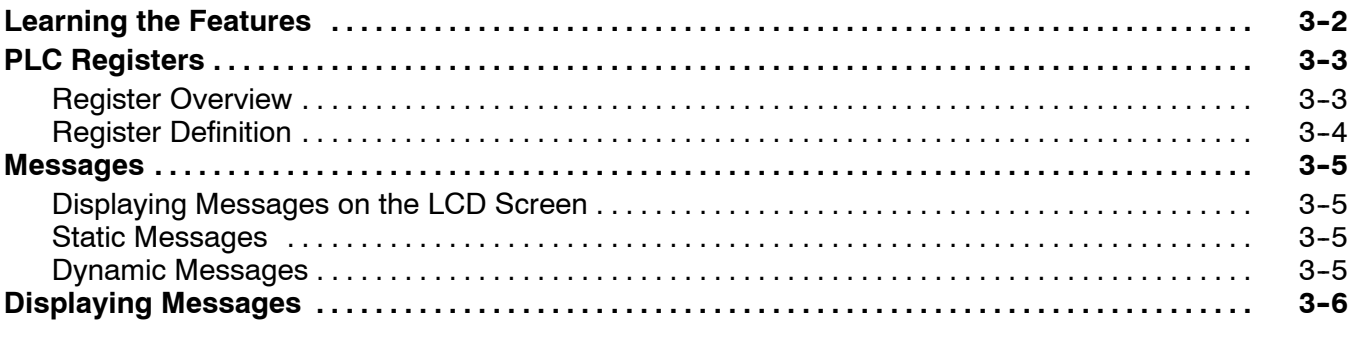

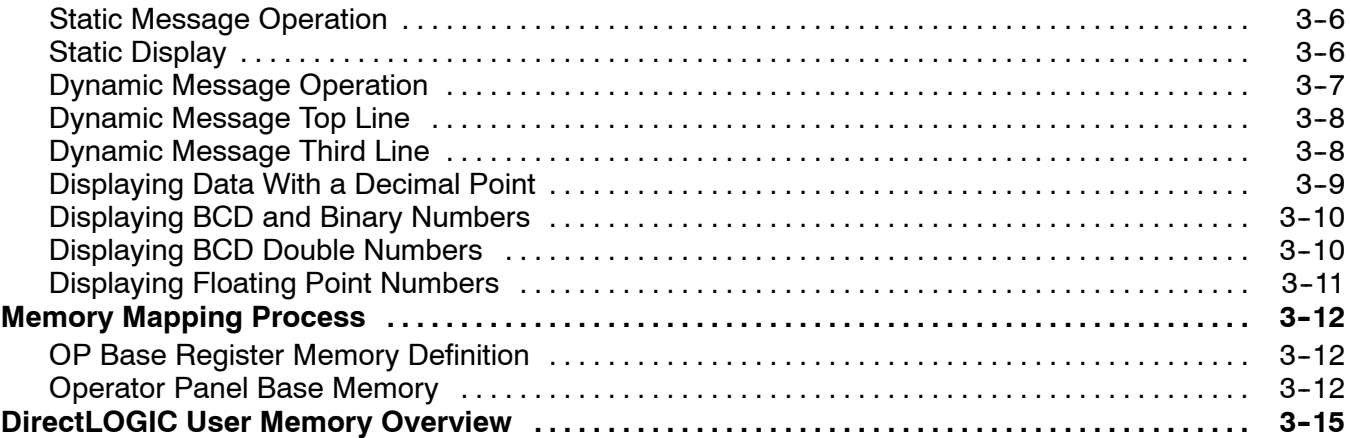

## **Chapter 4: Configuring Your Operator Panel**

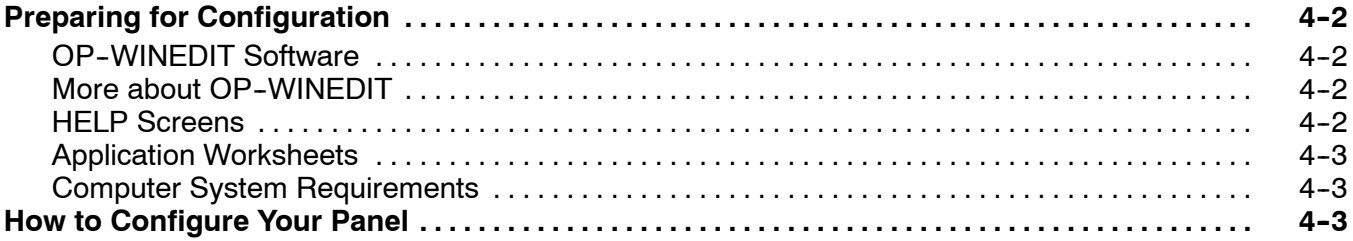

## **Chapter 5: Programming Examples**

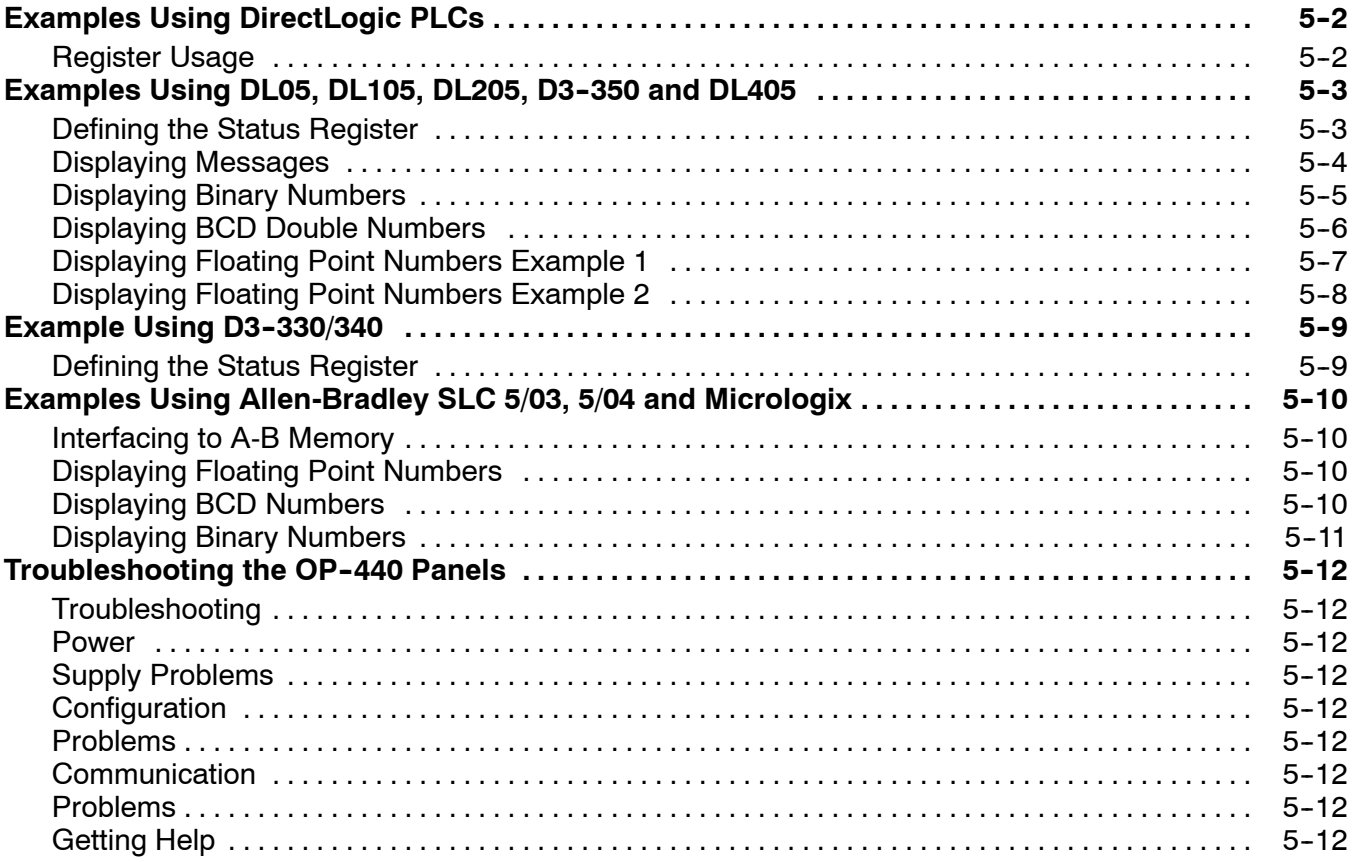

## **Appendix A: Worksheets**

## **I n d e x**

## **Getting Started**

11

In This Chapter. . . .

- Introduction
- OP-440 Overview
- Frequently Asked Questions

## **Introduction**

Thank you for purchasing an OP-440 OptiMate panel. This User Manual shows you how to install, configure, and program the OP-440. Also included are application examples. Be sure to keep this manual handy for reference when you run into questions. If you understand PLC systems and operator interface units, this manual will provide all the information that you need to get and keep your panel up and running. **The Purpose of this Manual**

Reference the appropriate PLC/CPU user manuals for the commands and address references required for your system. If you are using a *Direct*LOGIC PLC product, you will want to keep the *Direct*SOFT User Manual handy while programming your system. For *other* PLC brands you must reference their user manuals to properly program the ladder logic required to operate the OP-440. **Supplemental Manuals**

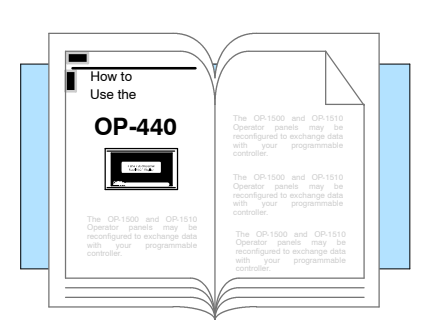

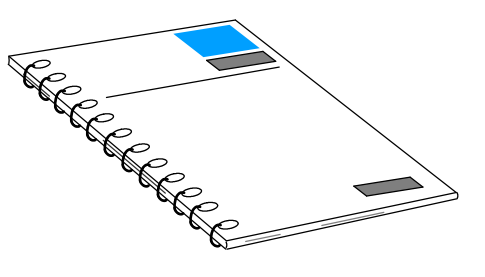

- We realize that even though we strive to be the best, we may have arranged our information in such a way that you cannot find what you are looking for. First, check these resources for help in locating the information: **Technical Support**
	- **Table of Contents** chapter and section listing of contents, in the front of this manual
	- **Quick Guide to Contents** chapter summary listing on the next page
	- **Appendices** reference material for key topics, near the end of this manual

You can also check our online resources for the latest product support information:

**Internet** - find us at **http://www.automationdirect.com** 

If you still need assistance, please call us at 770-844-4200. Our technical support group will be glad to work with you in answering your questions. They are available Monday through Friday from 9:00 A.M. to 6:00 P.M. Eastern Standard Time. If you have a comment or question about any of our products, services, or manuals, please fill out and return the 'Suggestions' card that was shipped with this manual.

ettin g

Starte

g

**1- 3**

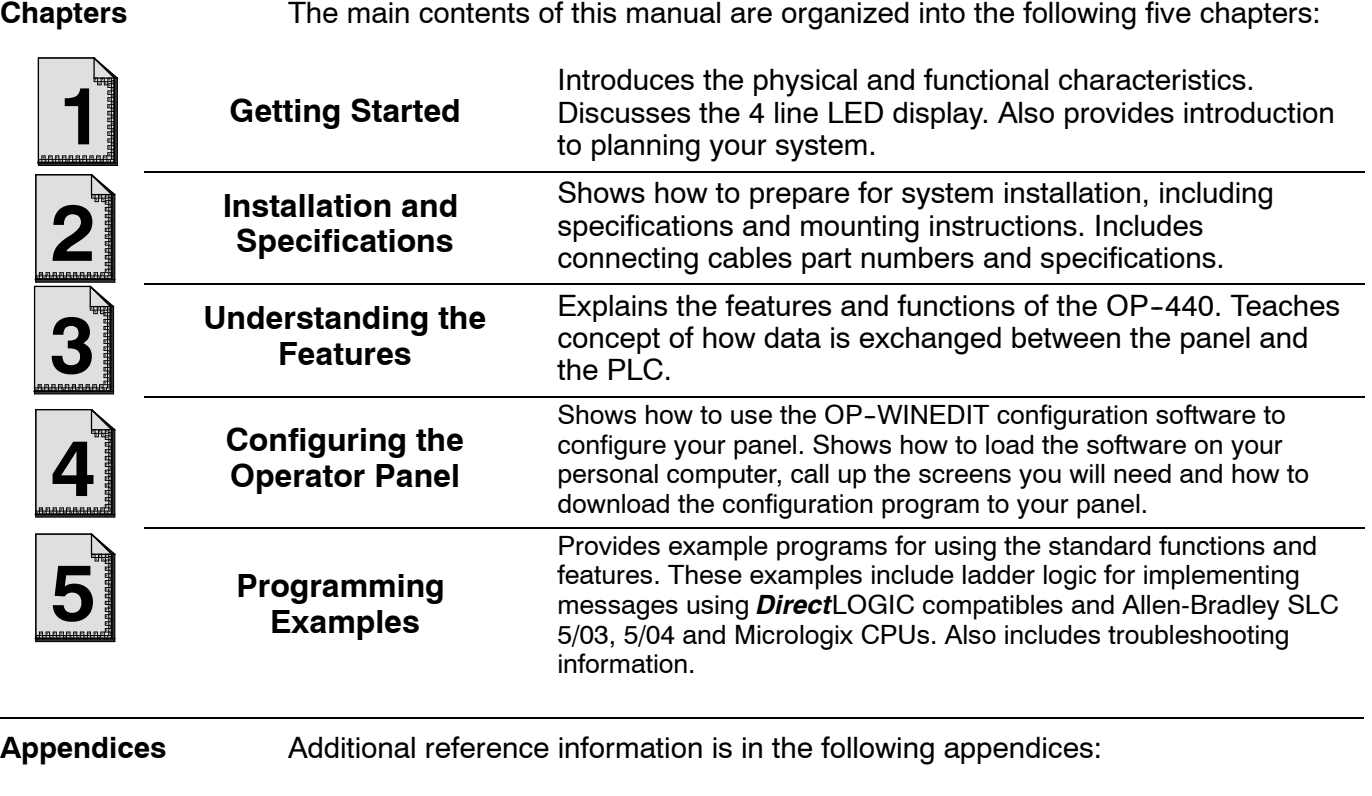

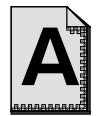

**Worksheets** Has worksheets that you can use to help setup your OP-panel.

## **Conventions Used**

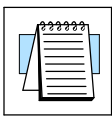

When you see the "notepad" icon in the left-hand margin, the paragraph to its immediate right will be a **special note**. The word **NOTE:** in boldface will mark the beginning of the text.

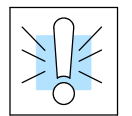

**Each Chapter**

When you see the "exclamation mark" icon in the left-hand margin, the paragraph to its immediate right will be a **warning**. This information could prevent injury, loss of

The word **WARNING:** in boldface will mark the beginning of the text. **Key Topics for**

The beginning of each chapter will list the key topics that can be found in that chapter.

property, or even death (in extreme cases).

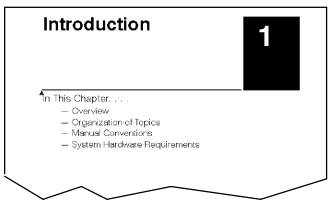

## **OP- 440 Overview**

#### **Plan your System**

**Window**

ettin g

Starte

**1- 4**

Let's look at the OP-440 operator panel and its individually supported features. As you continue through this manual, try to relate the examples to your Operator Panel application. The application worksheets located in Appendix A will be helpful during the design and configuration of your system.

It is important to read and understand all topics discussed before installing, configuring and programming your application. You should plan your system with all operator interface requirements in mind.

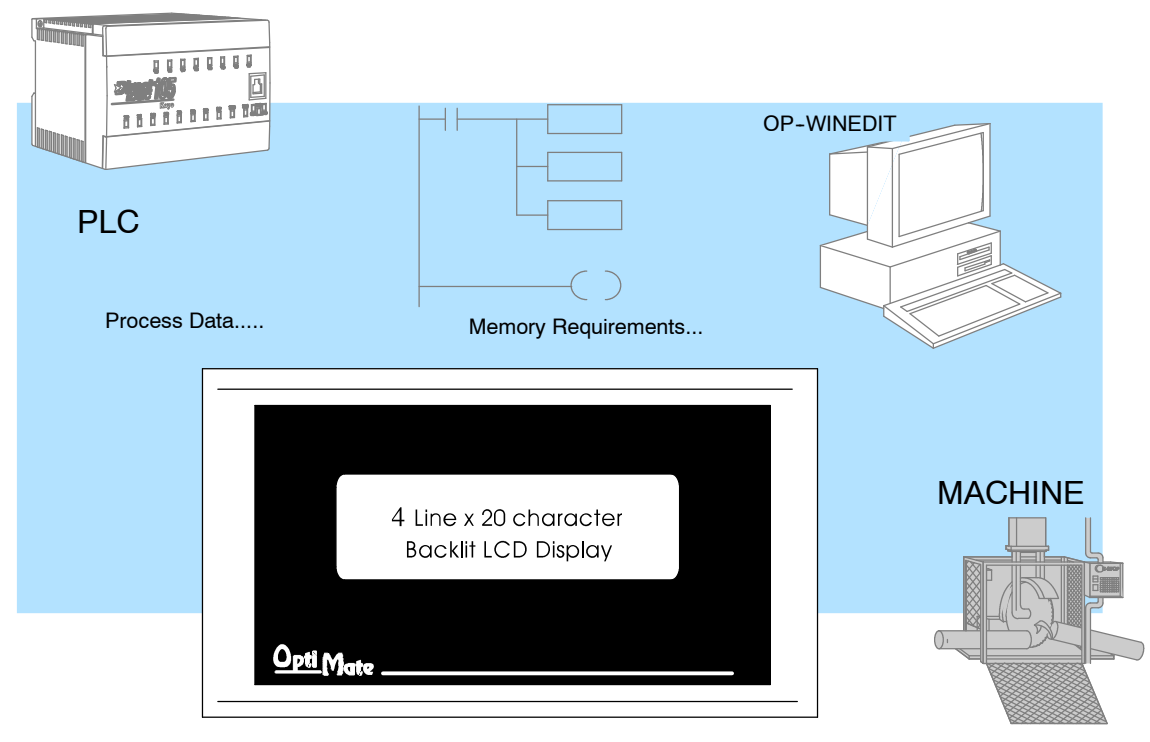

#### The OP-440 operator panel provides a man-machine interface to your PLC automation system. This panel is *not* designed for applications which demand operator data entry. The panel communicates with your PLC using RS-232 serial communication. Details on configuration software and programming your operator panel are covered in later chapters. *All OP400 series panels can only be used in a stand alone fashion (one panel can be used with each CPU RS232 port). They cannot be used in multi-panel applications.* **General Panel Information**

The OP-440 features an LCD display window to display user-defined messages. Up to 160 messages may be configured and stored in the operator panel using OP-WINEDIT configuration software. The PLC logic program controls which messages are displayed. Details on how to enter and use messages are covered in later chapters. **LCD Display**

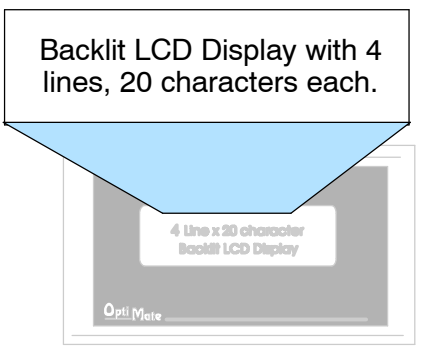

**Back-Panel Layout** The back side of the OP-440 contains a serial communications port with transmit (TX) and receive (RX) LEDs and a power receptacle.

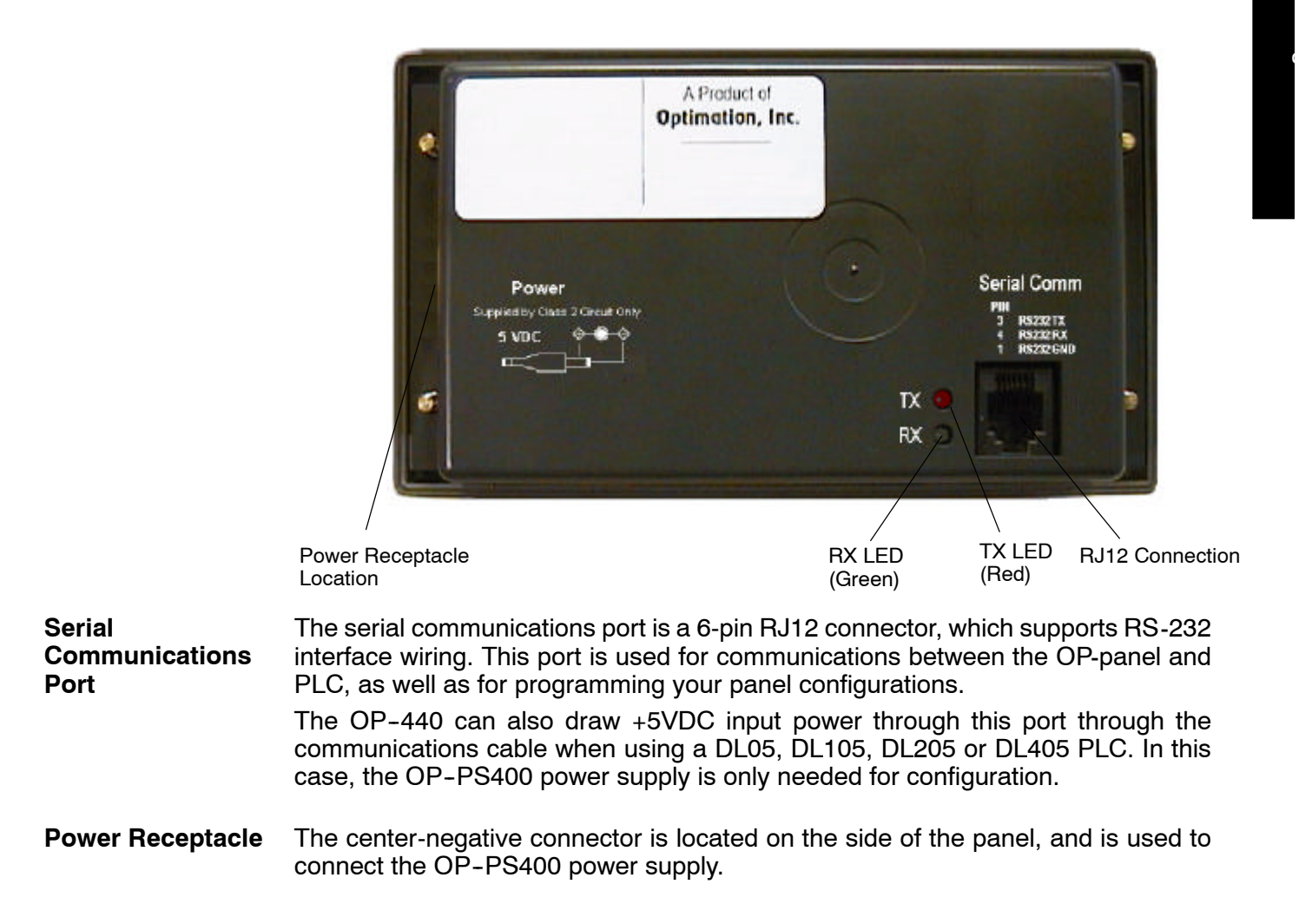

## **Frequently Asked Questions**

#### **Q. What is required to get started using the OP- 440 in my application?**

**A.** You must read this manual and understand the OP-panel requirements and application concepts. You must have programming knowledge for the PLC product you're using, the PLC serial communications capabilities which are available, as well as hook-up and connecting cable data.

#### **Q. How do I configure the OP- 440 operator panel?**

**A.** Using the OP-WINEDIT configuration software available from *Automationdirect.* This software allows you to configure the OP-panels in a Microsoft Windows<sup> $m$ </sup> environment. You may configure your programs offline, upload, and/or download them to your OptiMate panel. The OP-WINEDIT software is provided with installation documentation and Help screens.

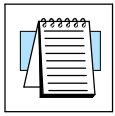

ettin g

Starte

**NOTE:** OP-WINEDIT version 2.3 or later is required when using OP400 series panels.

#### **Q. Can the OP- 440 be used with other PLC products?**

**A.** Yes. The OP400 units do support Allen-Bradley SLC 5/03, SLC 5/04, and Micrologix.

#### **Q. Can I connect more than one OP- 440 panel to one PLC/CPU?**

**A.** Yes, but only if the CPU has more than one communications port. OP400 series panels can only be used in a stand alone fashion; that is, one panel can be used with one CPU port. OP600 and OP1000 series panels can be used in multiple panel applications (even if the CPU has only a single communications port) with an OP--9001 communications panel.

#### **Q. What are the power supply requirements for the OP- 440?**

**A.** The OP400 series panels require 5 VDC input power. A 5 VDC external power supply that plugs into a standard 120 VAC receptacle is available (part no. OP--PS400). This power supply (or equivalent, but it **must have** a center negative power jack) is required for configuring your panel. It is also required for operation **unless** you are using a DL05, DL105, DL205 or DL405 PLC; these products supply 5 VDC through the communications cable. All other PLCs, including DL305 CPUs, require the use of an external 5 VDC power supply.

#### **Q. Will the OP-panels support graphics, animation, or color operator display screens?**

**A.** No, the OP-panels which support display capabilities allow numeric data display, and some panels will also allow text message display.

## **Installation and Specifications**

In This Chapter. . . .

- Dimensions for Mounting
- Panel Specifications
- Power Supply Connections
- Connecting the Configuration Cable

2

- Selecting a Communications Cable
- Communications Cable Details

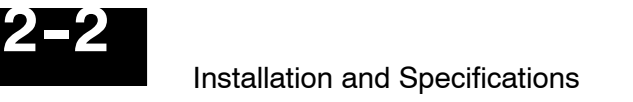

## **Dimensions for Mounting**

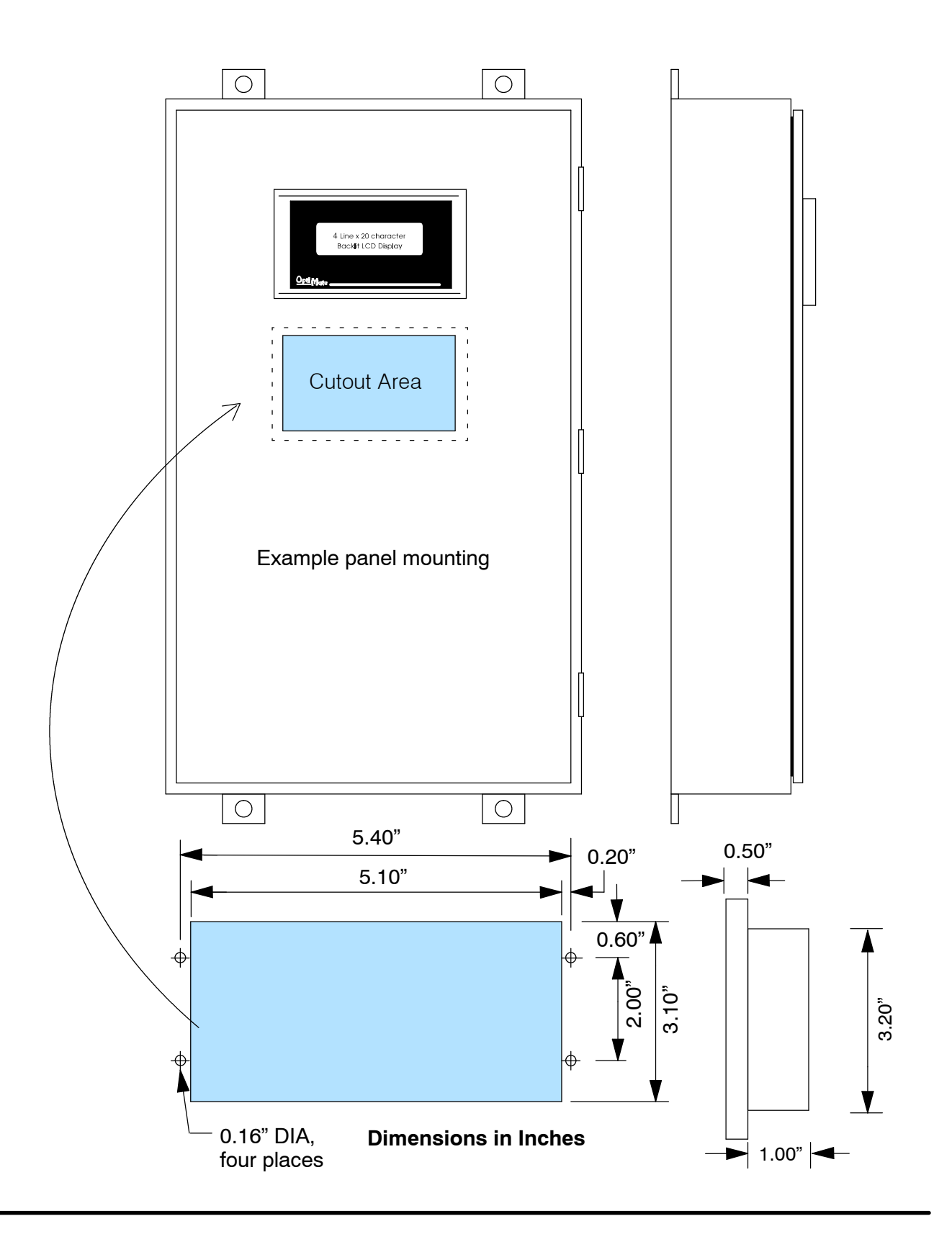

## **Panel Specifications**

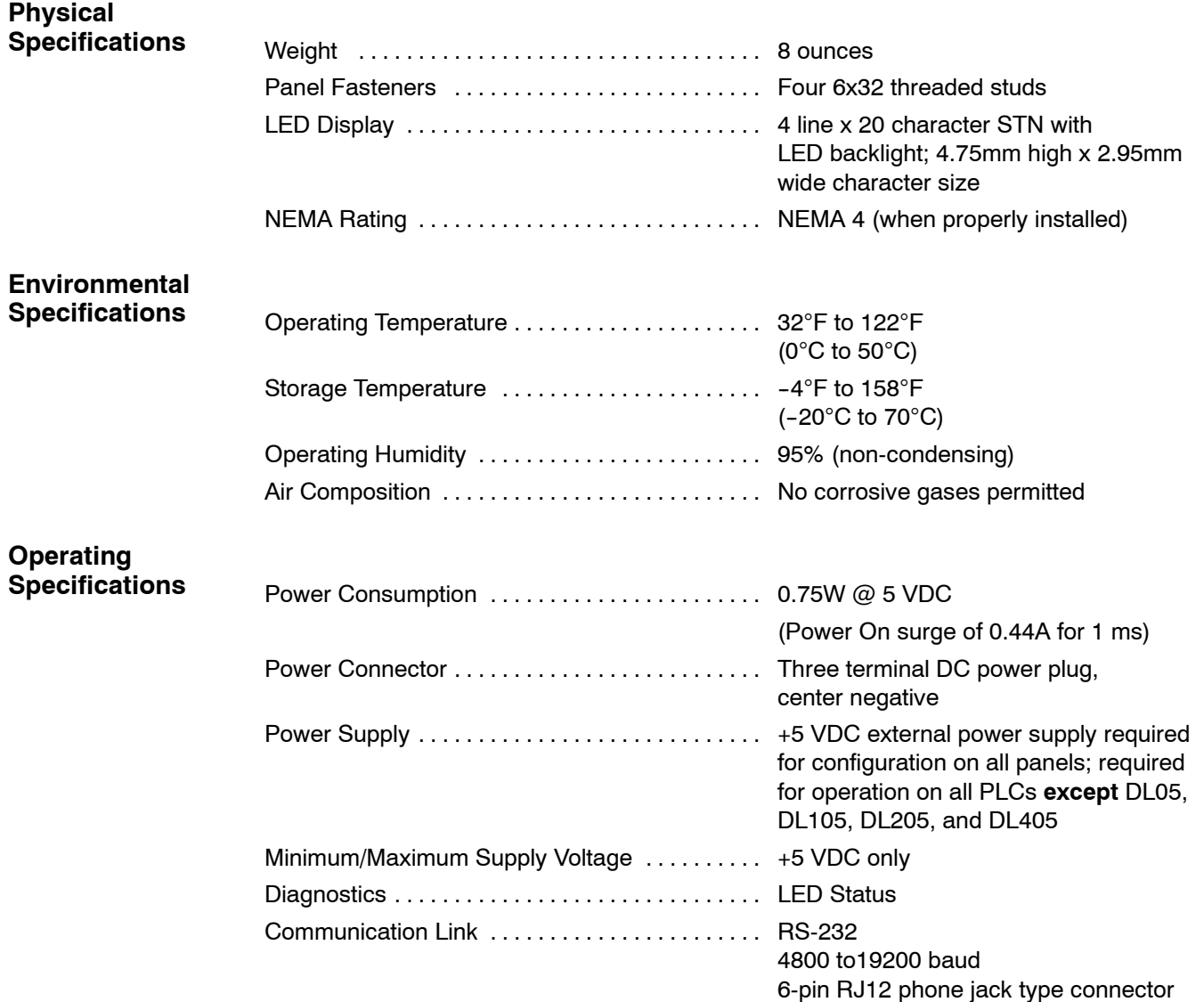

## **Power Supply Connections**

OP400 series panels require +5VDC input power. An optional 5VDC external power supply that plugs into a standard 120 VAC receptacle is available (part no. OP--PS400). This power supply (or equivalent) is required for configuring your panel. The power supply is also required for operation **unless** you are using a DL05, DL105, DL205 or DL405 PLC (these products supply 5VDC through the communications cable). All other PLCs, including DL305 and Allen-Bradley 5/03, 5/04 and Micrologix, require the use of an external 5VDC power supply during operation.

**NOTE:** Only use a 5 VDC power supply that has a **center negative** DC power jack.

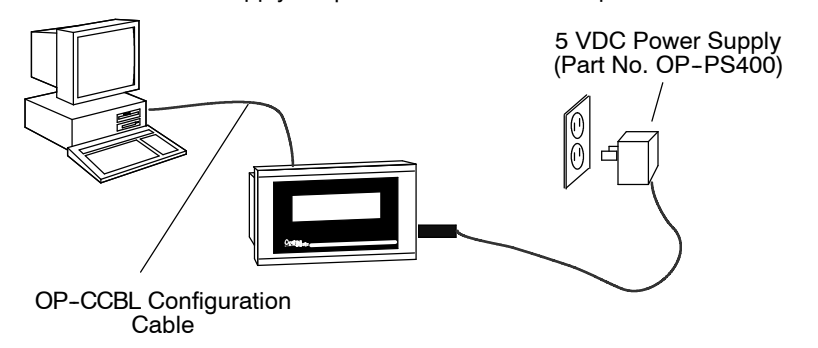

**Configuration:** 5 VDC Power Supply Required For **All** 400 series panels

**Operation Using a D3- 330 w/DCU, D3- 340, D3- 350, bottom port of DL405, or Allen-Bradley CPU:** 5 VDC Power Supply Required

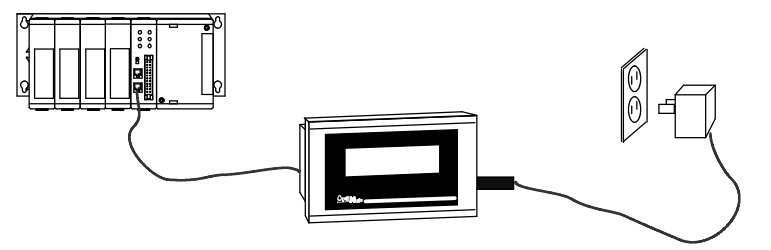

**Operation Using a DL05, DL105, DL205, or top port of DL405 CPU:** 5 VDC Power Supply Not Required

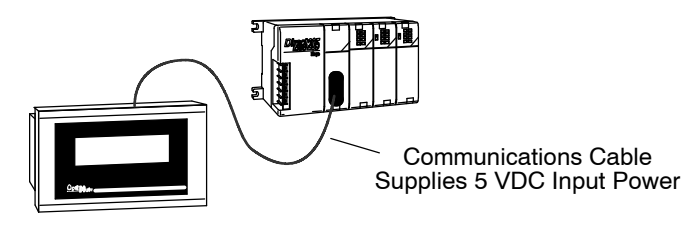

**2- 4**

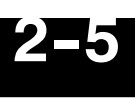

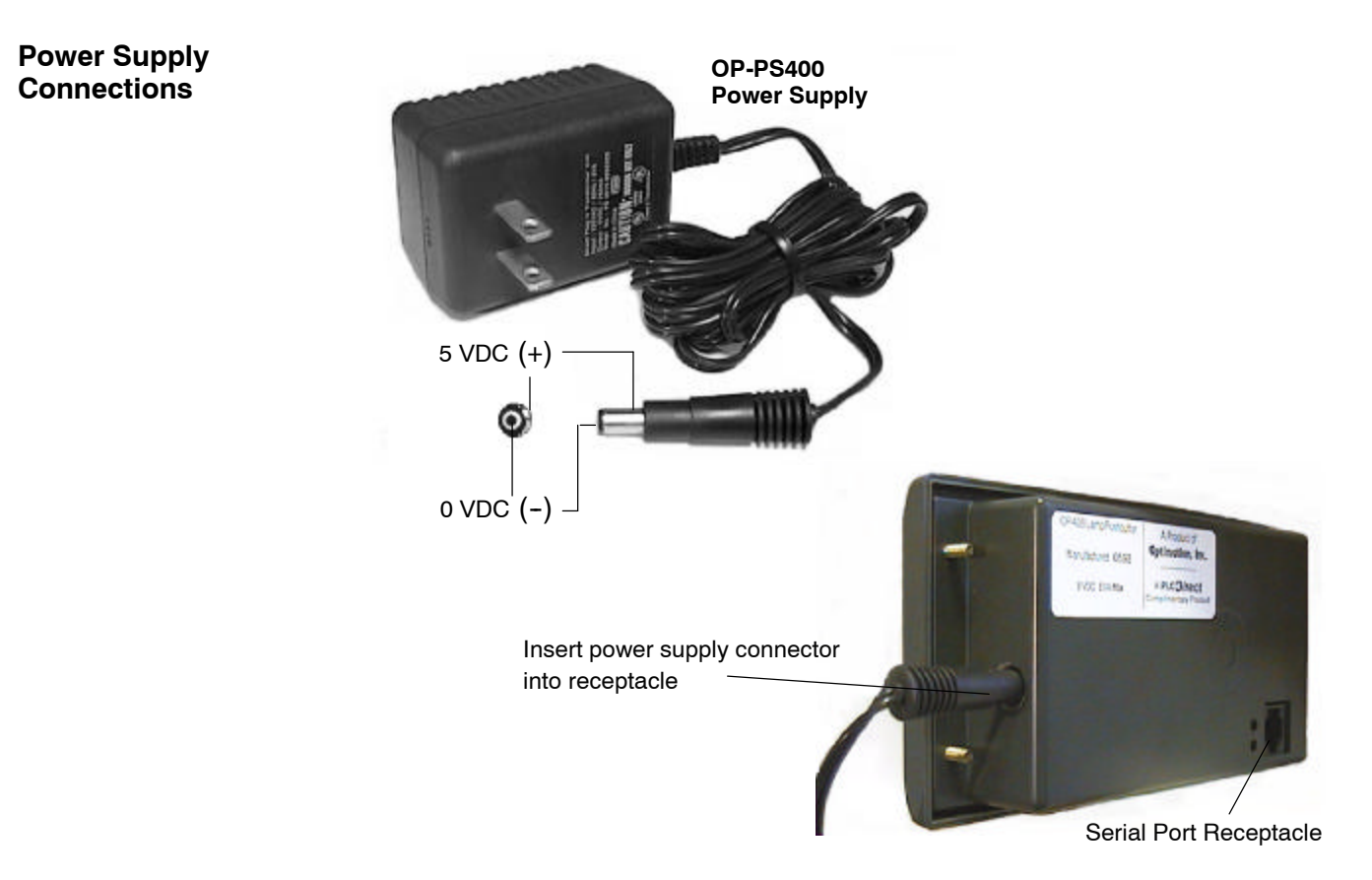

## **Connecting the Configuration Cable**

#### **Configuration Cable**

You will need two cables to use your OP-panel: A configuration cable (part number OP-CCBL) and a communications cable. Connect the configuration cable between the serial port on the rear of the OP-panel and the serial port of the personal computer. The panel may then be configured using the OP--WINEDIT configuration software. The figure below shows configuration cable connectors and wiring specifications. The wiring diagram refers to the cable connectors, *not* the communication ports. This cable is disconnected after configuration.

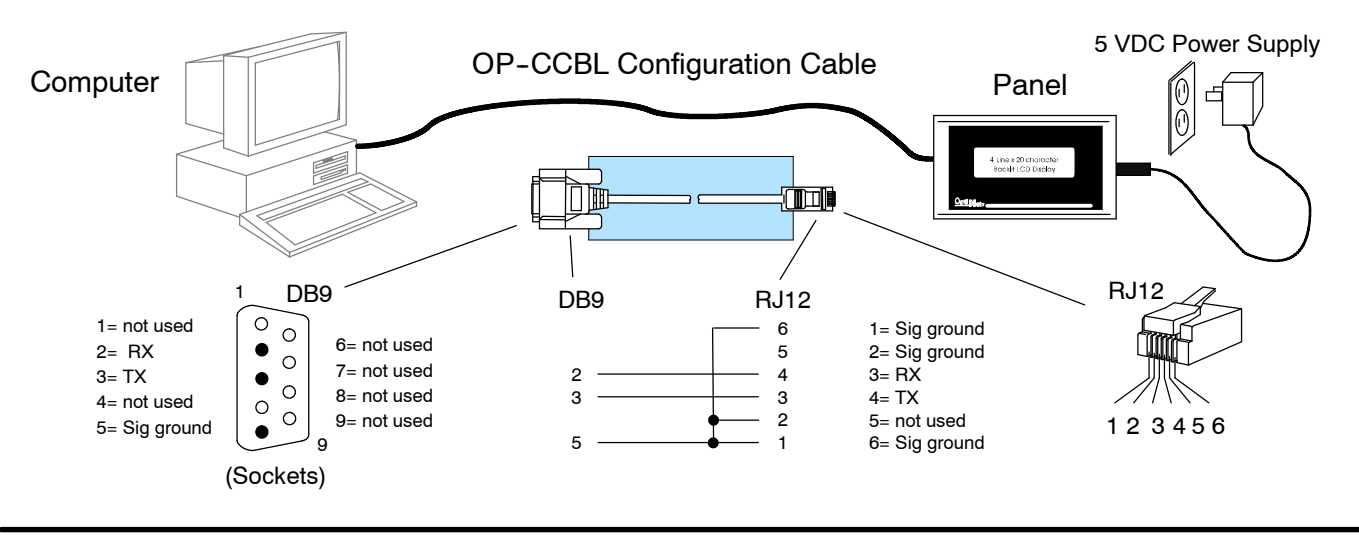

## **Selecting a Communications Cable**

After configuration, connect the communications cable between the OP-panel and the PLC. Use the following table to select the proper communications cable.

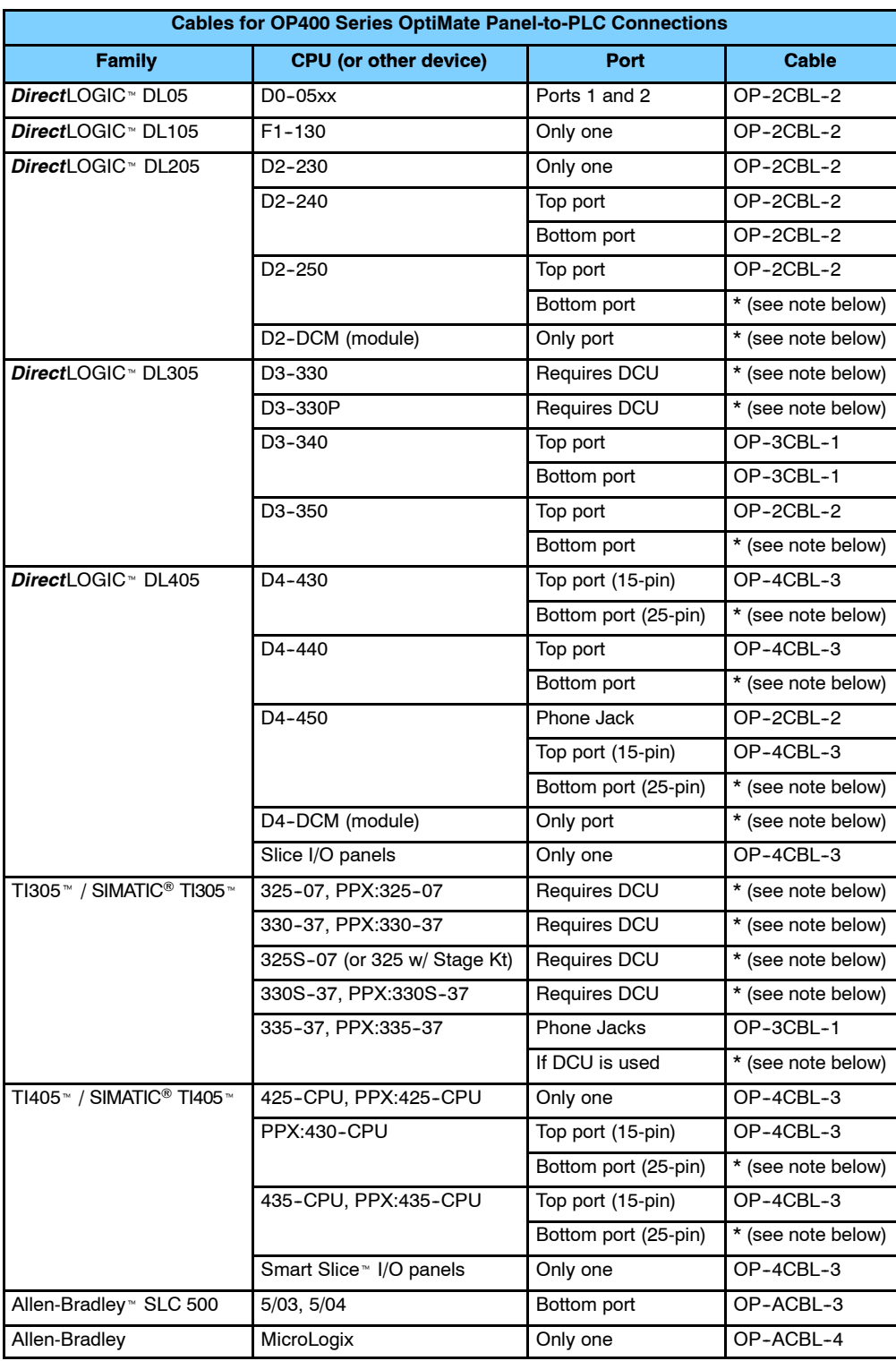

\* **Note:** Pre-assembled cables for connecting to these ports are not supplied by **Automationdirect.com**; however, you can use the cable pinout diagrams in the following section to make your own cables.

**2- 6**

## **Communications Cable Details**

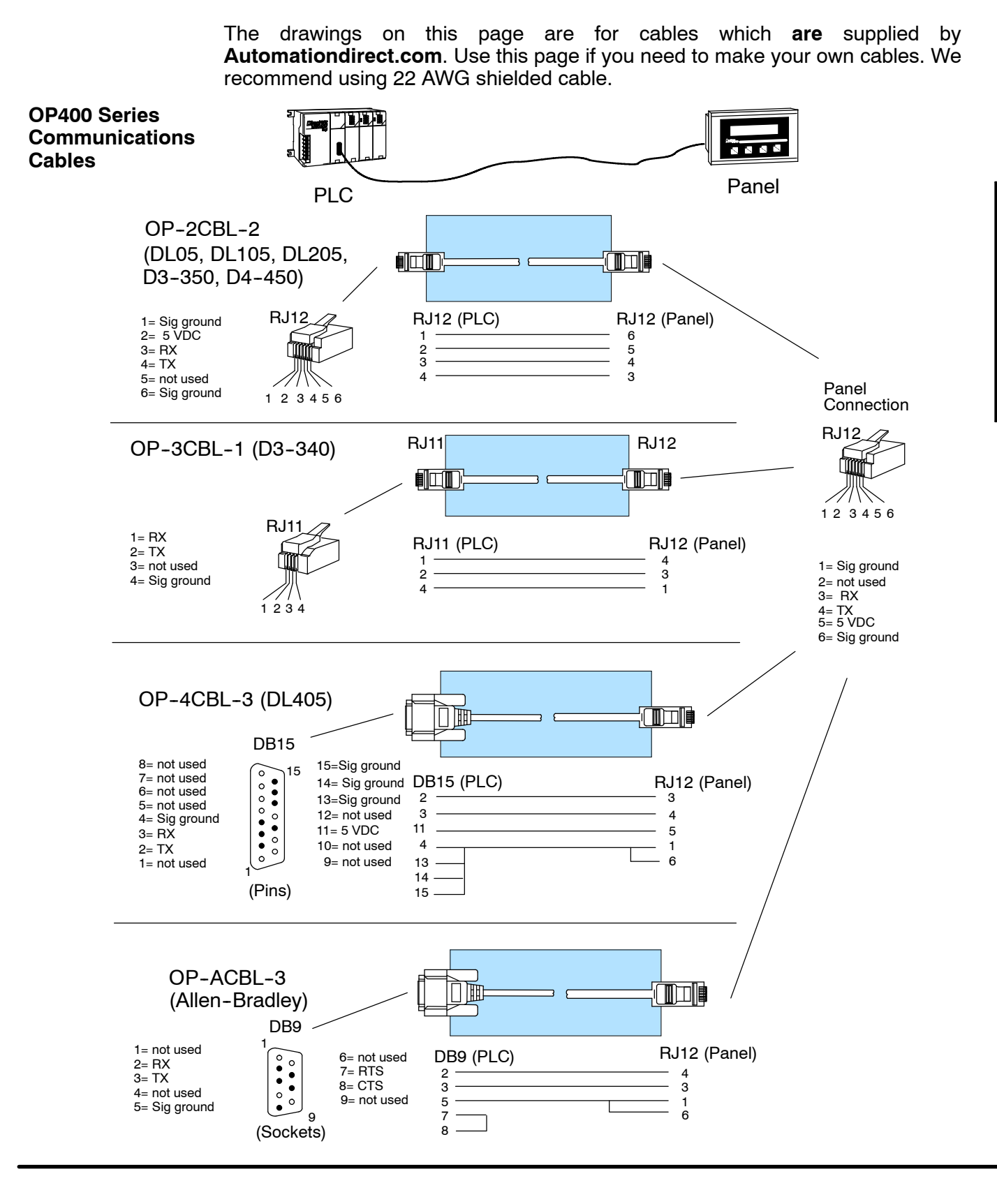

**2- 7**

The drawings on this page are for cables which **are not** supplied by **Automationdirect.com**. Use the drawings to make your own cable. We recommend using a 22 AWG or larger shielded cable.

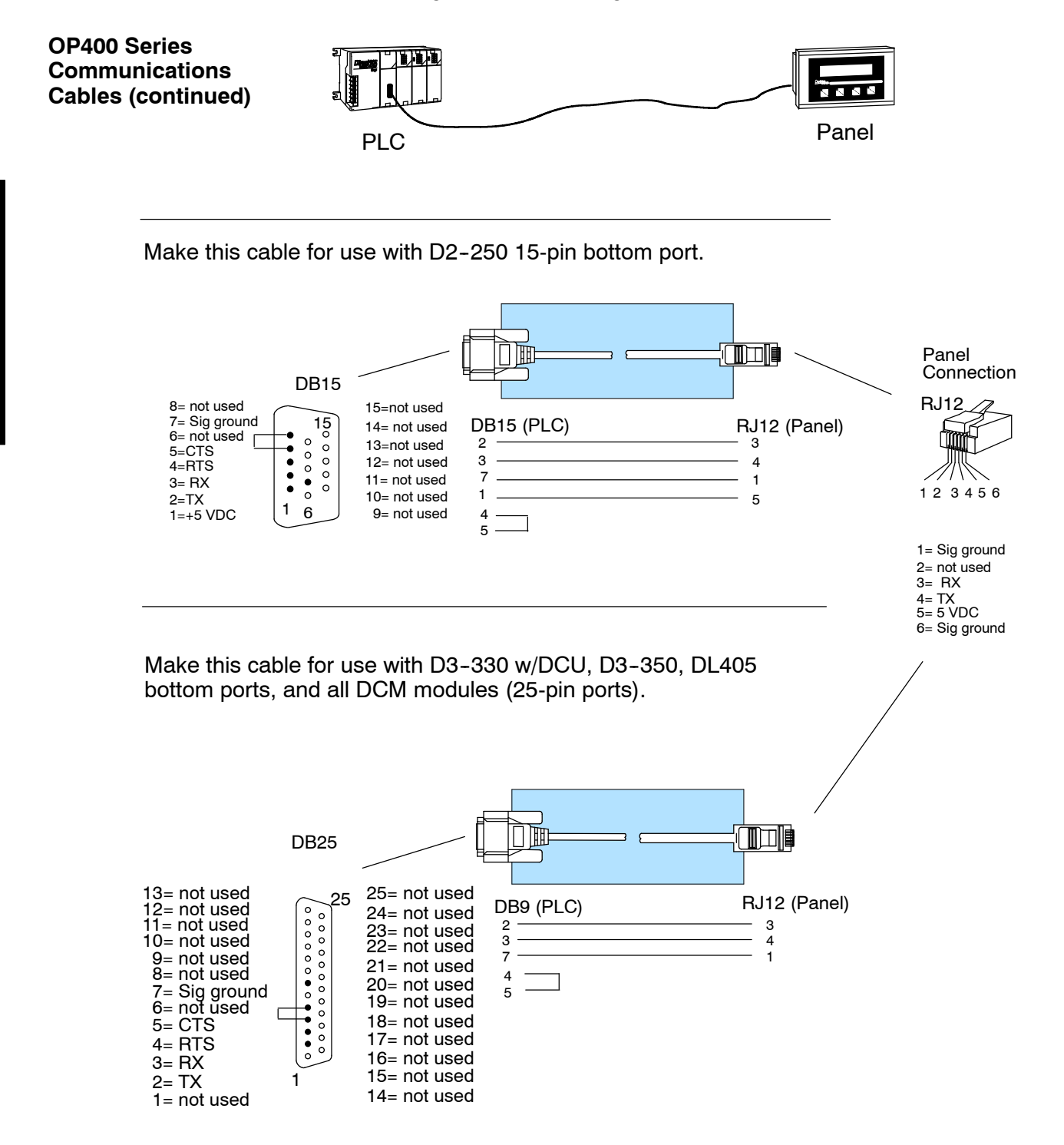

## **Understanding the Features**

<sup>1</sup>3

In This Chapter. . . .

- Learning the Features
- PLC Registers
- Messages
- Displaying Messages
- Memory Mapping Process
- *Direct*LOGIC User Memory Overview

## **Learning the Features**

In this section, the subject of how to use the OP-440 features is described. The details for using messages are covered. We recommend that you study this chapter before attempting to configure and use the OP-panel. As you proceed through this chapter, relate the topics discussed with how your operator panel may be implemented. The concepts discussed in this chapter are applicable to all PLCs.

- •PLC Registers
- Message Operations
- User Memory Overview

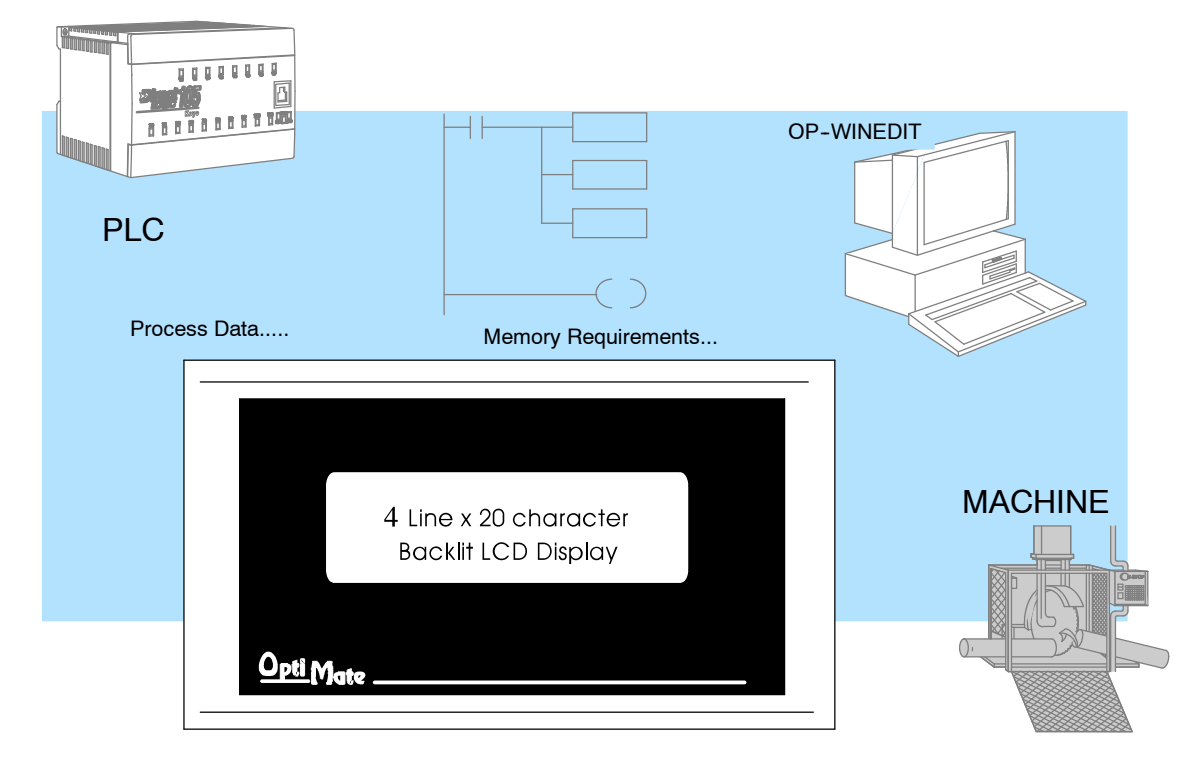

**3- 3**

The OP400 panels communicate to the PLC through user defined PLC data registers. The starting or "Base" register is assigned during panel configuration and automatically occupies 12 consecutive 16-bit data registers. In this manual the registers are identified as M+0, M+1, M+2, thru M+11. **Register Overview**

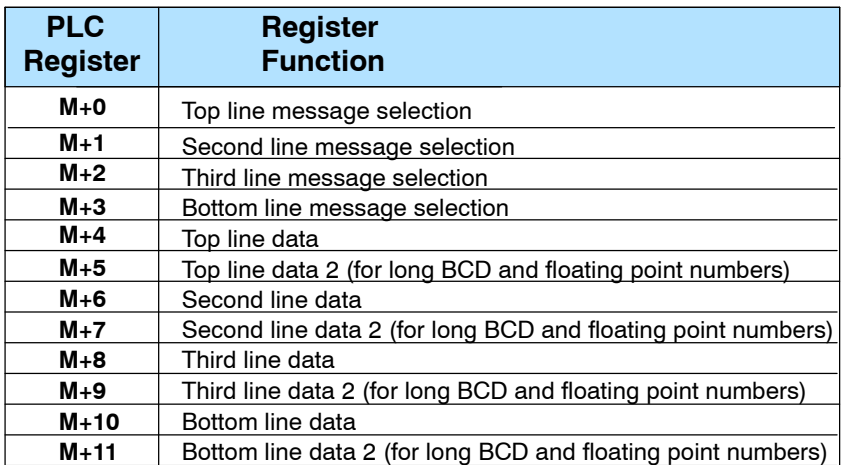

#### **OP- 440 Panel PLC Register Map**

Register Definition The following describes the function of each of the registers shown in the table.

- **Register M+0** When a number from 1 to 160 is placed in this register, the predefined message associated with that number will be displayed on the **top** line of the LCD display.
- Register M+1 When a number from 1 to 160 is placed in this register, the predefined message associated with that number will be displayed on the **second** line of the LCD display.
- Register M+2 When a number from 1 to 160 is placed in this register, the predefined message associated with that number will be displayed on the **third** line of the LCD display.
- Register M+3 When a number from 1 to 160 is placed in this register, the predefined message associated with that number will be displayed on the **bottom** line of the LCD display.
- Register M+4 This contains numeric data associated with the top line display (this is described in more detail later).
- Register M+5 Top line, this is used for long BCD and floating point data only.
- Register M+6 This contains numeric data associated with the second line display (this is described in more detail later).
- **Register M+7 Second** line, this is used for long BCD and floating point data only.
- **Register M+8** This contains numeric data associated with the **third** line display (this is described in more detail later).
- Register M+9 Third line, this is used for long BCD and floating point data only.
- Register M+10 This contains numeric data associated with the **bottom** line display (this is described in more detail later).
- **Register M+11 Bottom** line, this is used for long BCD and floating point data only.

### **Messages**

**Messages on the LCD Screen**

**Displaying**

Through the OP-WINEDIT software, up to 160 predefined messages can be entered and stored in the OP--440. These messages can be 20 characters long and can include a field for the display of numeric data.

Any predefined message can be displayed on any of the four message lines. The messages entered during configuration are numbered 1 thru 160. To display a particular predefined message on the display, simply place that message's number in the message selection register.

For example, let's assume that we have defined message #16 as "Mary had a little" and message #22 as "white fleeced lamb". If we wanted to put these two lines on the top and second lines respectively, we would simply need to put the number 16 in register M+0 and 22 in register M+1.

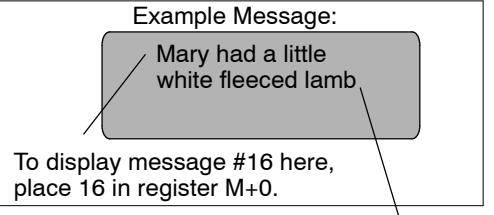

If any number other than 1 thru 160 is placed in a message selection register, the associated line will not change.

To display message #22 here, place 22 in register M+1.

There are two types of messages which may be displayed on this panel, **Static** and **Dynamic** messages.

- Static messages are text displays which have *no* embedded data. The static messages may be displayed when an event or condition becomes true. You enter the messages during configuration. **Static Messages**
- **Dynamic Messages** Dynamic messages are text messages which include embedded data. These messages are used to present the operator with important PLC data. This data is information which helps the operator closely monitor and control the machine or process.

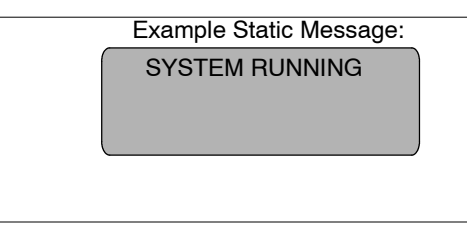

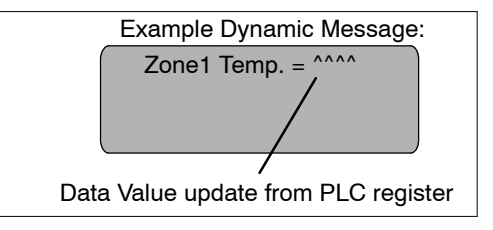

**3- 5**

## **Displaying Messages**

The logic required to display the configured message is quite simple. Simply put the message number (1--160) in the memory location that corresponds to the line on which you want the message displayed. The figure below demonstrates an example of a Static message.

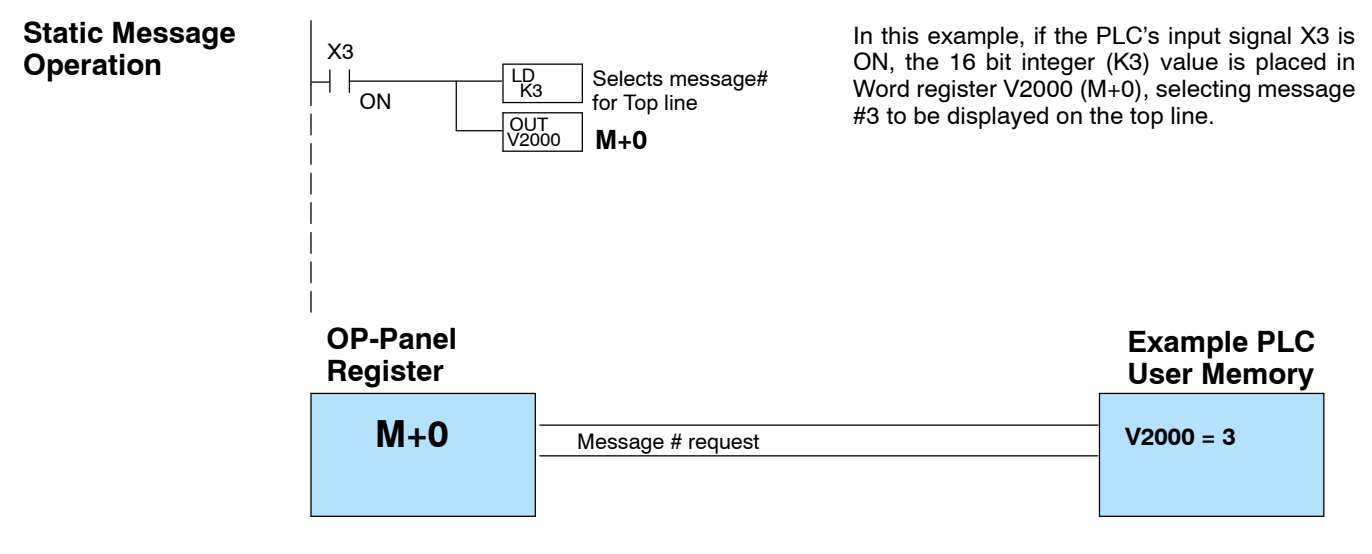

#### **Static Display**

**Register** All supported CPUs use the first OP-panel register for displaying a top line static message.

Your ladder logic program must sequence the message being displayed by placing an integer value  $(1-160)$  in register M+0. For second line static messages use register M+1 for message selection. Use M+2 for third line static messages and M+3 for bottom line static messages.

The OP-panel operating system automatically updates the latest messages according to values placed in the highlighted registers.

#### **Description Top Line Static Message**

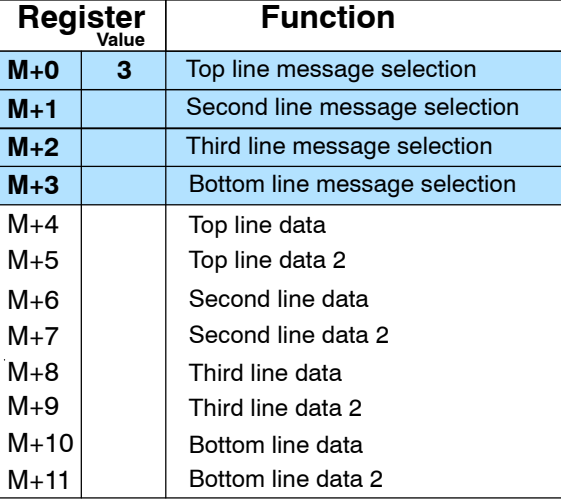

#### **Example Message #3**

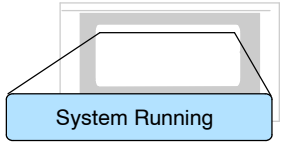

#### You may program message numbers 1-160 to be used as dynamic messages. One numeric field per line is allowed. Dynamic messages may be displayed on any of the display lines. The maximum number of digits which may be displayed is five if binary data format is used or eight if BCD is used when using a single 16-bit register. The largest number that can be displayed is 99,999,999 when using 32-bit format, and this must be done using BCD. The figure below shows an OP--WINEDIT screen for programming dynamic messages. **Dynamic Message Operation**

Enter the message text and place the caret (^) symbol(s) depending on the number of digits you would like to display. The value range which may be displayed is 0-65,535 integer or 0-99999999 BCD. Choose binary, BCD, or BCD double format and fixed point decimal placement. When choosing the data format for *Direct*Logic PLCs use BCD format, and with Allen-Bradley PLCs use binary.

For dynamic messages which require fixed decimal point placement within the value, you must use the OP-WINEDIT to perform parameter placement type. For fixed position decimal points you must enter the decimal directly into the message text, such as Zone1 Temp = ^^**.**^^.

For example, let's say message #36 is "# widgets sold: ^^^". Let's also say that 465 widgets have been sold today. To display the current number of widgets sold on the bottom line of the display, you would place 36 in register M+3 and 465 in register M+10. The bottom line would then display: "# widgets sold: 465".

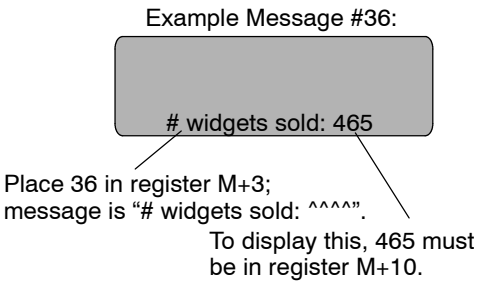

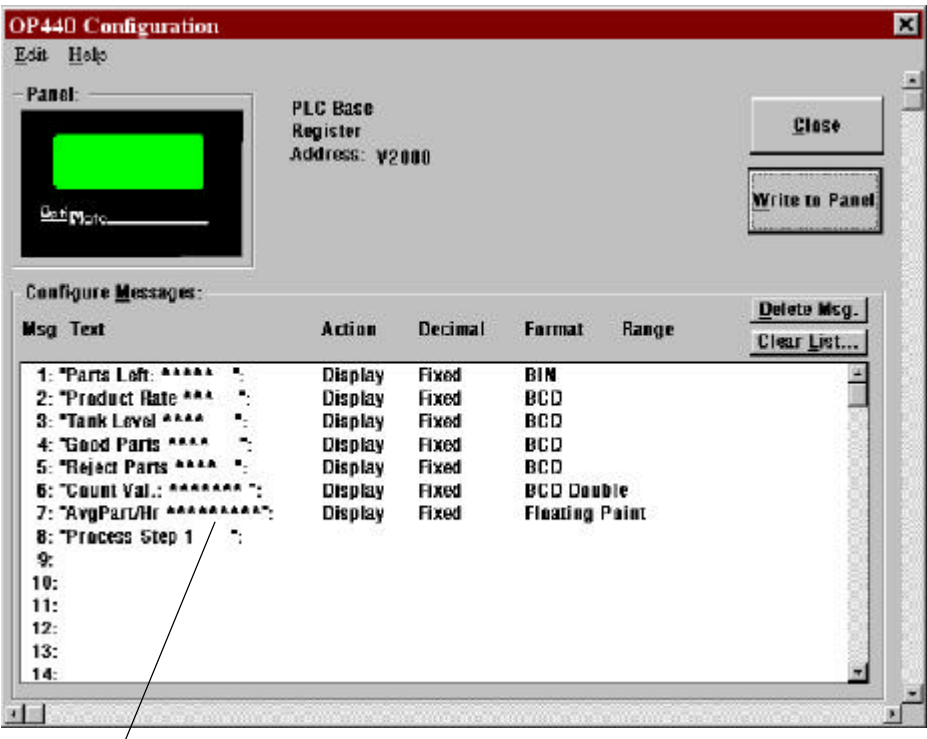

Examples of dynamic messages. Notice the caret (^) symbols, which is where data will be when the message is displayed.

**3- 7**

g

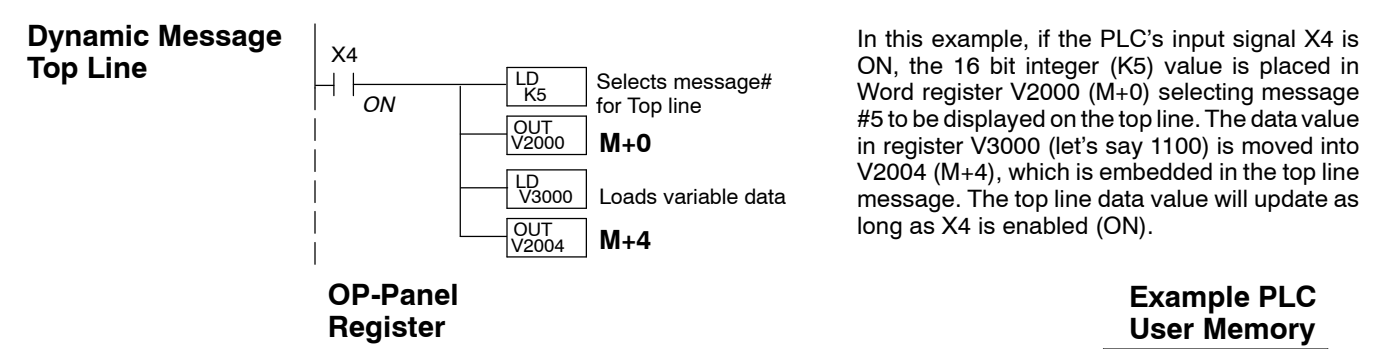

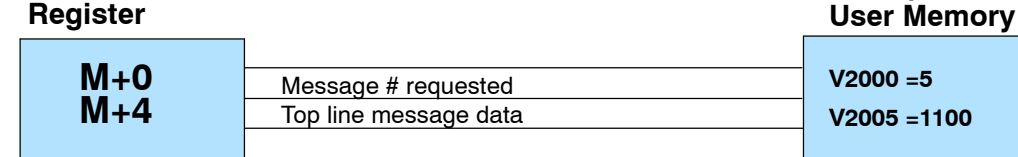

Remember, your ladder logic **Top Line Dynamic Message** program must select the message being displayed by placing an integer value between 1 and 160 (message #) in register M+0. The embedded data for the top line message is controlled by loading a 16 bit value into register M+4.

#### **Example Message #5**

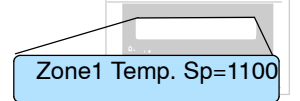

The highlighted registers M+0 and M+4 in this figure result in displaying this top-line dynamic message.

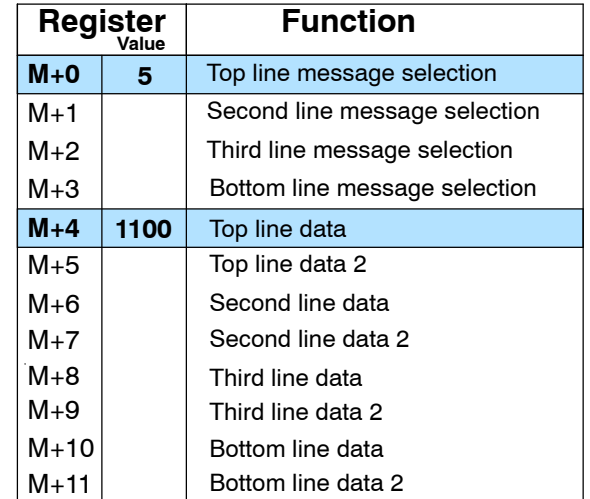

#### **Dynamic Message Third Line**

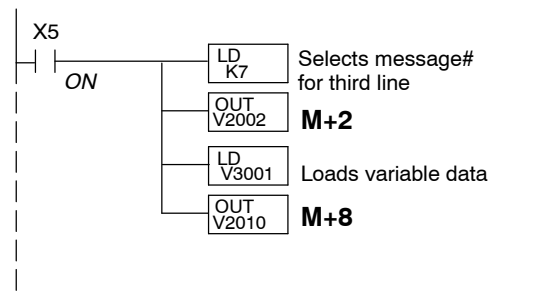

In this example, if the PLC's X5 input signal is ON, the 16 bit integer (K7) value is placed in Word register V2002 (M+2) requesting message #7 to be displayed on the third line. The data value in register V3001 (let's say 1101) is moved into V2010 ( $M+8$ ), which is embedded in the third line message. The third line data value will update as long as X5 is enabled (ON).

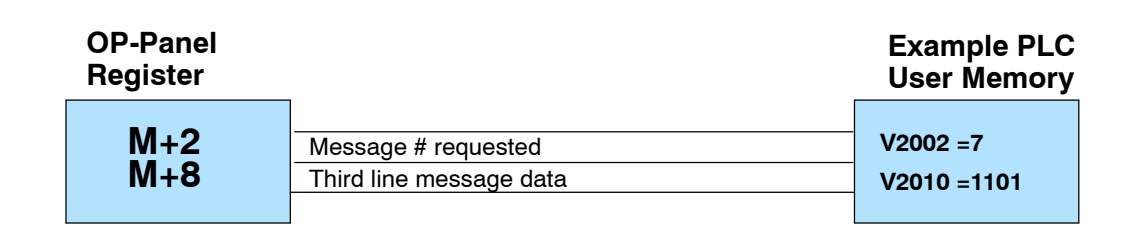

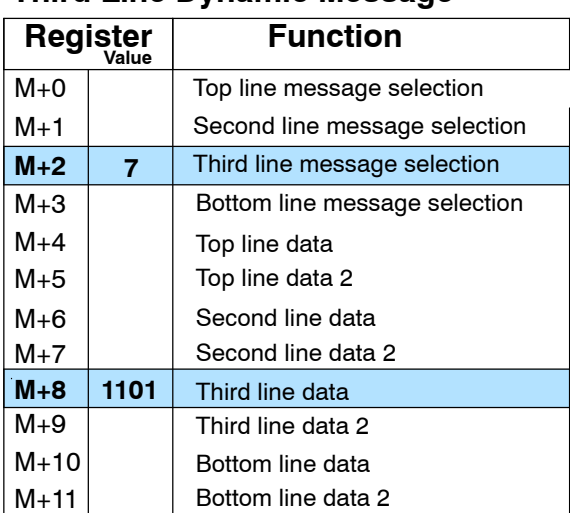

#### **Third Line Dynamic Message**

**Displaying Data With a Decimal Point**

The OP--440 panel allows you to display fixed point numbers, which are numeric values that have a known decimal point placement and are simply handled as integer values within the PLC program. The only time you see an actual decimal point is on the LCD display. An example of a fixed point number is a program that uses temperature as a control variable, and within the program all temperatures are scaled in tenths of a degree. The values are integer, so a temperature of 73.5 degrees would be 735 in a data register. For the convenience of the operator, you would want the LCD display to include the decimal.

Fixed point numbers are handled by simply placing a decimal point or period in the message field during configuration. For example, let's say you want to display the message "Temperature: 73.5" on the top line, and the message is #47. Enter message #47 as "Temperature:^^^**.**^" during configuration.

Remember, your ladder logic program must select the third line message being displayed by placing an integer value between 1 and 160 (message  $#$ ) in register M+2.

**Example Message #7**

Zone2 Temp. SP=1101

The highlighted registers shown in this figure results in displaying this third-line dynamic message.

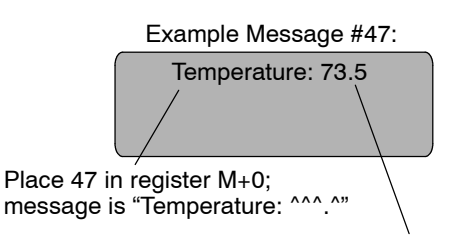

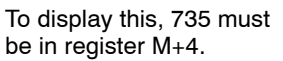

#### **Displaying BCD and Binary Numbers**

Normally, numeric values to be displayed are values contained in one 16-bit register. One 16-bit register will handle values between 0 and 65535 in binary form, or between 0 and 9999 in BCD form. For these type numbers, register M+4 is used for the numeric value for the top line,  $M+6$  for the second line,  $M+8$  for the third line, and M+10 is used for the bottom line.

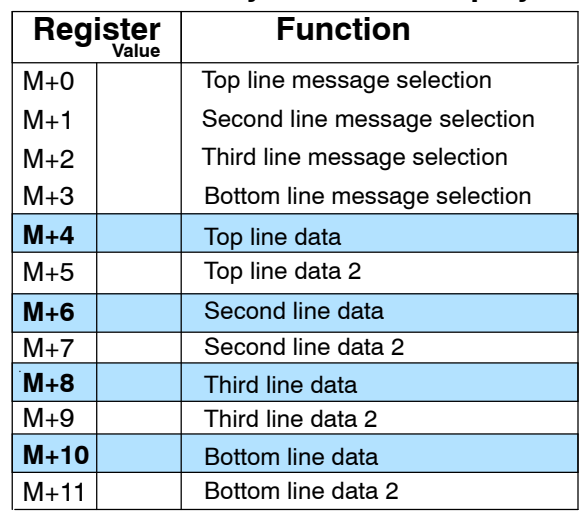

#### **BCD and Binary Numbers Display**

The OP--440 will handle large numeric numbers. If you select the option **BCD Double Numbers Double** when the display message is being defined, your display can handle numbers between 0 and 99,999,999. The panel will use data in the register pair M+4 and M+5 for the top line,  $M+6$  and M+7 for the second line,  $M+8$  and  $M+9$  for the third line, and use M+10 and M+11 for the bottom line. **The data must be in BCD. Displaying BCD**

#### **BCD Double Numbers Display**

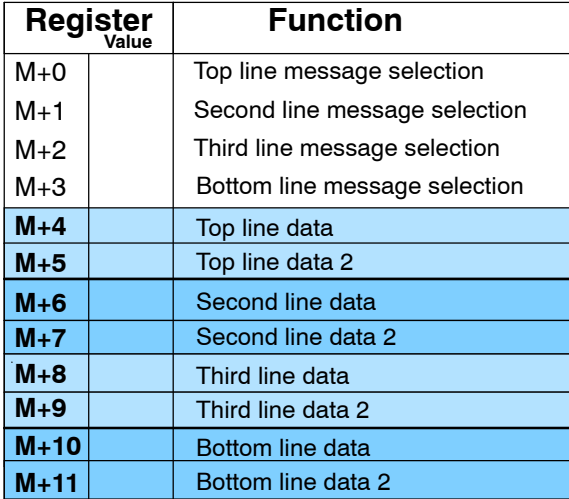

When placing a BCD double number in the display registers, the first register numerically in the sequence of two registers  $(M+4, M+6, M+8$  or  $M+10$  will contain the four least significant digits of the number. The second register in the sequence  $(M+5, M+7, M+9$  or  $M+11)$ contains the data for the four most significant digits of the BCD double number.

For example, to display the number 92345678 on the top line of the display, the top line data registers, M+4 and M+5, must contain 5678 and 9234 respectively.

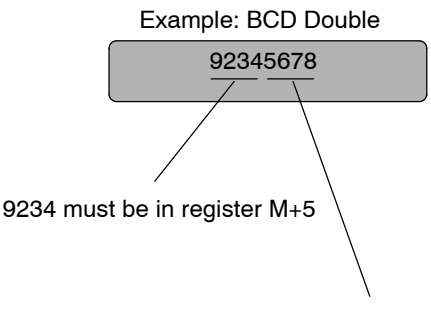

5678 must be in register M+4.

**Displaying Floating** The OP-440 has the capability to display Floating Point (or Real) numbers if you select the option **Float** when the display message is being defined in the OP-WINEDIT software. **Point Numbers**

> Floating point numbers can only be used with the D2-250, D3-350, and D4-450 CPUs since they are the only compatible CPUs that support the IEEE 32-bit floating point number format, which is where the floating point numbers are stored. They always occupy two 16-bit registerlocations regardless of the size of the number.See the PLC User Manual for more information on the IEEE 32-bit floating point number format.

> An IEEE 32-bit floating point number has a range of  $-3.402823E+38$  to +3.402823E+38. The OP--440 will be able to display any number within that range. The panel always uses the format  $\pm$ X.XXE $\pm$ XX to display the numbers.

> The panel does not have the ability to display all the significant digits of a floating point number, it only displays the first three significant digits. The OP--440 truncates the remaining digits so you always see the true number. The two examples below show the data contained in the PLC registers and the corresponding value displayed on the panel in its format. Notice how the data is truncated.

The configuration of a floating point number message is similar to any other message. First, you select the message number, then you type in the text using nine caret symbols (^) as a place holder for each of the nine floating point number symbols. Next, select the **Float** option for the data format.

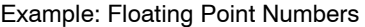

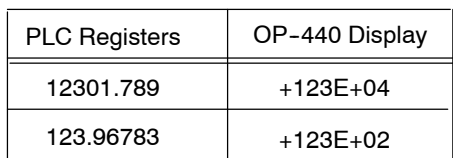

Let's say you wanted to configure message #58 to display a floating point number. In the OP--WINEDIT software, select OP--440 as the module type, and then select message #58 with the mouse. Type in the following message: "Float Pt ^^^^^^^^^^\*" and select floating point as the message format.

To display a number , simply move it into the desired display line data registers and load the appropriate message number into the corresponding line message selection register. For example, if you display the number 632.15 in message #58, it will be displayed as "Float Pt  $# +632E+02$ ".

## **Memory Mapping Process**

Each OP-440 is assigned 192 bits of PLC user memory which will be used as the OP-panel database. The ladder logic program must access this assigned OP-panel memory. Let's take a closer look at this user memory and how it relates to the OP-panel features.

**OP Base Register Memory Definition**

As discussed earlier, regardless of which PLC product you are using the base registers address M+0 through M+11 are formatted the same. In this manual, when the terms M+0 through M+11 are used, this identifies which base register(s) are affected for the topic being covered.

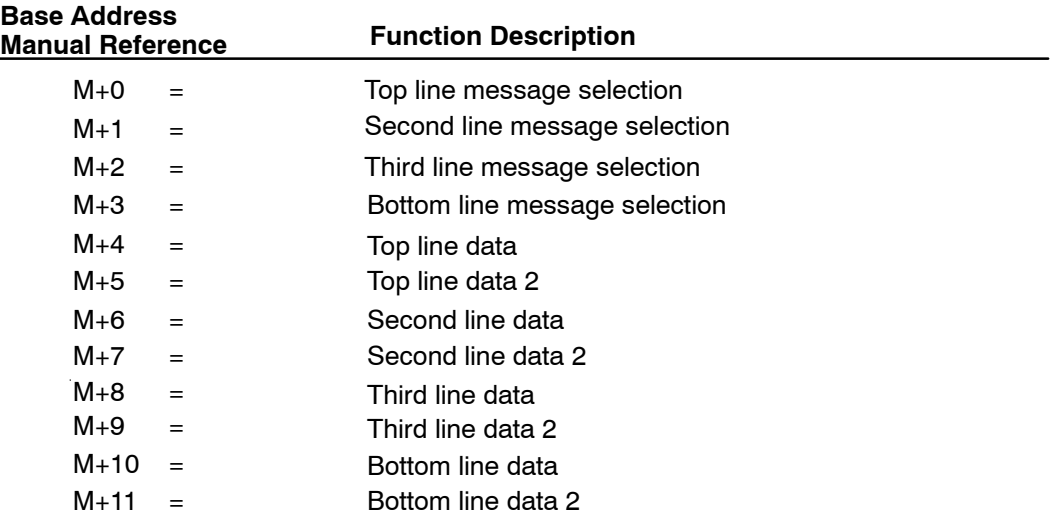

#### **Operator Panel Base Memory**

PLC user memory is assigned to each panel with the OP-WINEDIT configuration software. For new OP-panels and add-on applications, the programmer must define twelve 16 bit registers for PLC interface. Below is a figure showing memory layout for DL05, DL105, DL205, D3--350, and DL405 PLC's and uses V2000--V2013 for the OP--440 panel. See the next page for other PLC product memory usage examples.

You must reserve 192 bits (twelve 16-bit registers or twenty-four 8-bit registers) which are used to process data between the panel and your PLC. You must configure the **Base** register for the OP-panel. This base register address is stored in the OP-panel program.

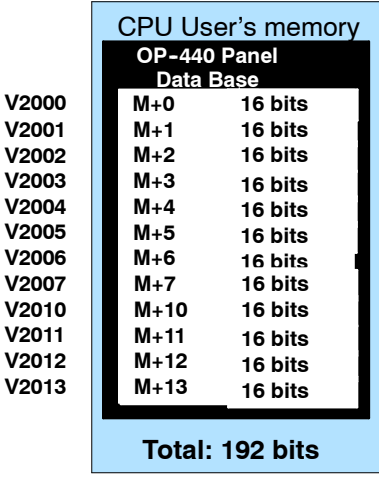

**3- 13**

#### Let's examine the different address conventions for *Direct*LOGIC and Allen-Bradley. For example, the *Direct*LOGIC address references are **octal**, and the Allen-Bradley DL205/D3-350/DL405 OP-panel address uses V-memory registers which are 16-bit registers. The DL305 family uses reference assignments with 8-bit registers. This means that the DL305 will require twenty-four 8 bit registers for data handling. The Allen-Bradley memory is defined with a reference **(Nx)** which represents the memory area and **(:n)** which defines the word within the memory area. Please refer to the appropriate CPU User manual for the PLC product you are using. **OP-Panel User Memory**

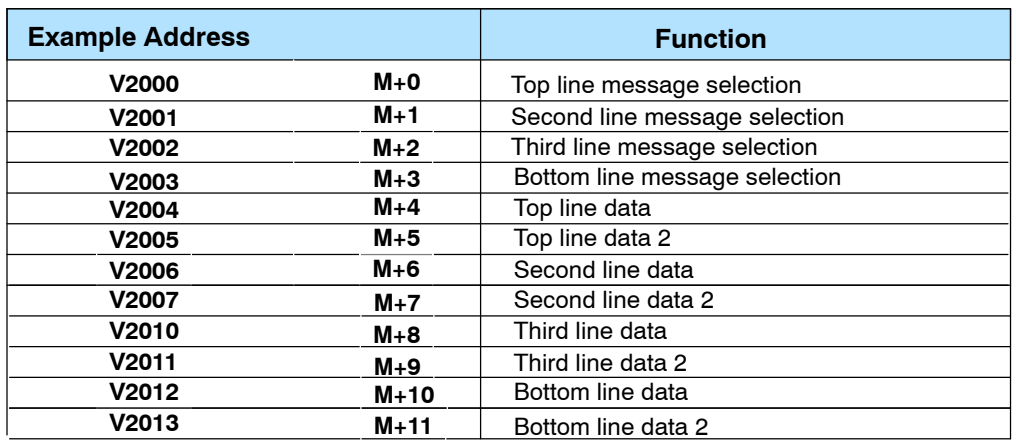

#### *Direct*LOGIC DL05/DL105/DL205/D3--350/DL405

#### *Direct*LOGIC DL305 (DL330 and DL340)

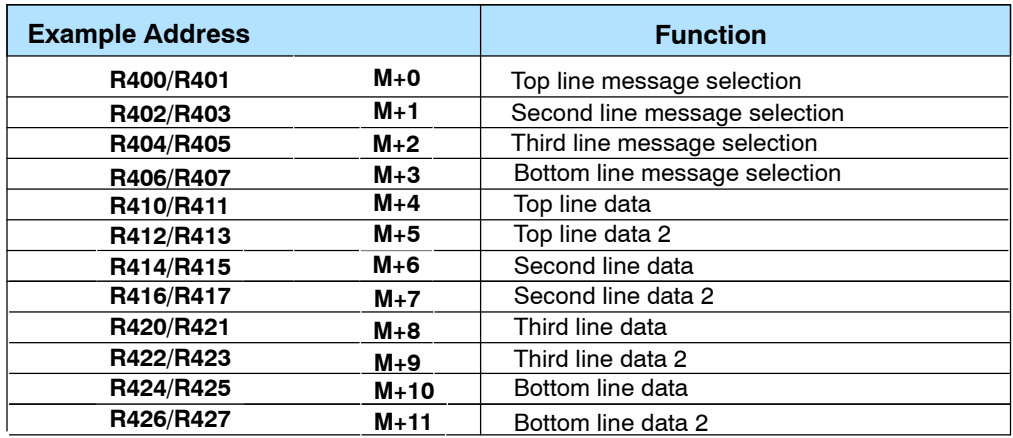

g

#### **OP Panel User Memory (Cont.)**

### Allen-Bradley SLC 5/03, 5/04 and Micrologix

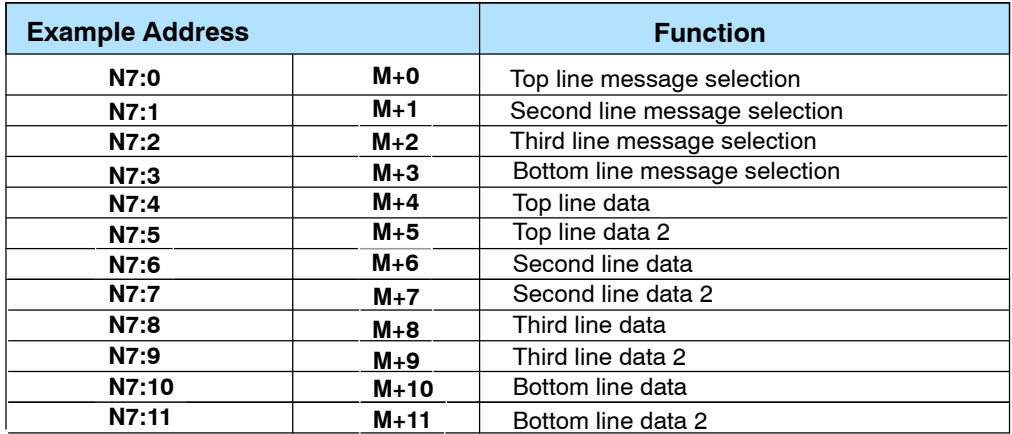

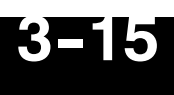

## *Direct*LOGIC **User Memory Overview**

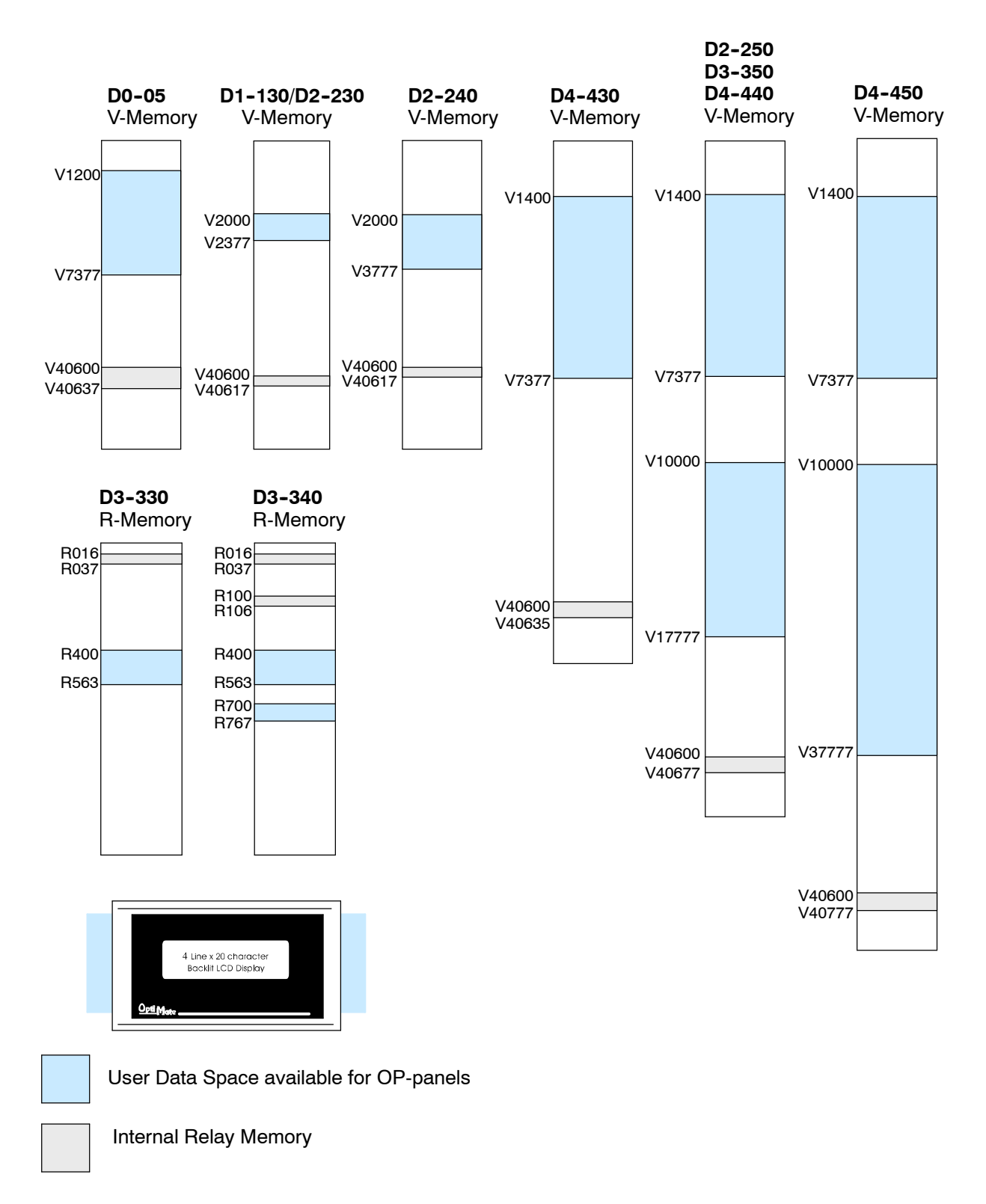

**Direct**LOGIC PLCs use octal addressing, as indicated by the shaded areas.

## **Configuring Your Operator Panel**

4

In This Chapter. . . .

- Preparing for Configuration
- How to Configure Your Panel

## **Preparing for Configuration**

**OP- WINEDIT Software**

The OP-440 is configured with software running on a personal computer. This software is referred to as OP-WINEDIT configuration software.

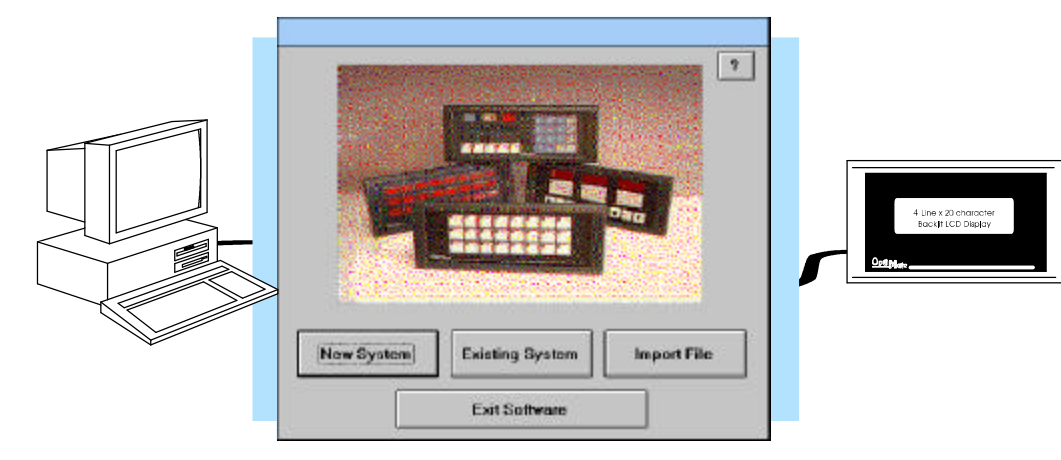

The OP-WINEDIT configuration software allows you to configure OP-panel applications, as well as download (write to panel) and upload (read from panel) the configurations. Use this software to configure your communication link and enter operator display messages. Order the software from *Automationdirect.com* using part number OP--WINEDIT. The OP--440 panel requires version 2.3 or later. **More about OP- WINEDIT**

The OP--WINEDIT software provides **Help** windows which supply instructions for performing all necessary configuration tasks. Should you have problems understanding how to program your panel, refer to these built-in Help windows. To access the Help windows, point and click on the Help menu and choose Using help, or click on the [?] icon located near the top of the main configuration window. **HELP Screens**

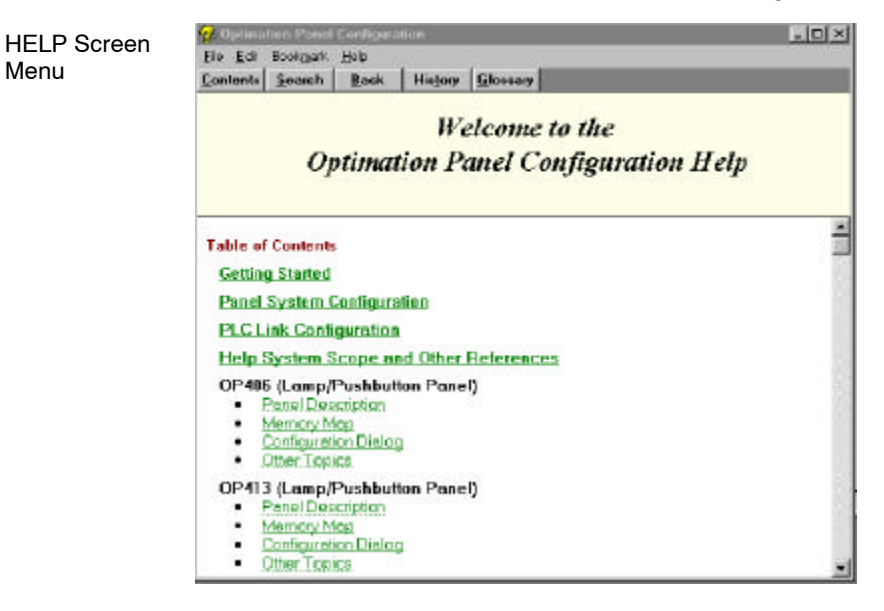

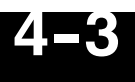

To prepare your application, use the Application Worksheets which are provided in Appendix A of this manual. The example worksheets will help you configure the OP-440 panel. The blank worksheets can be photocopied and used in planning your own applications.

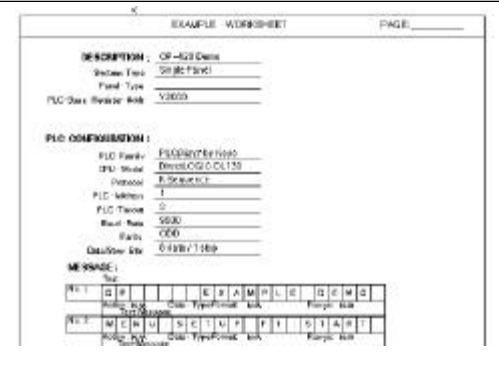

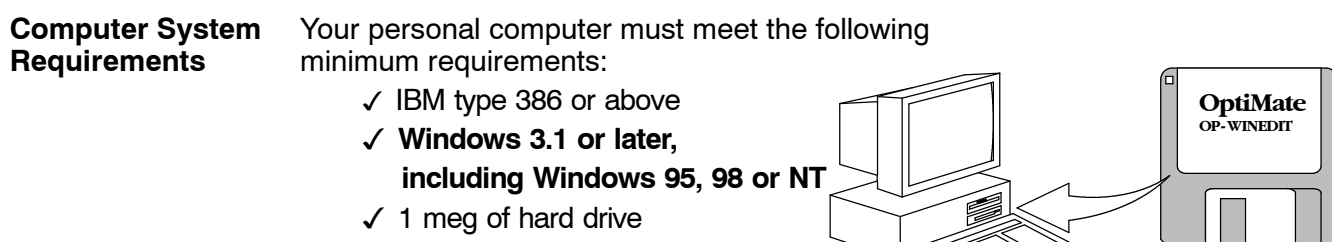

 $\sqrt{1}$  meg of RAM

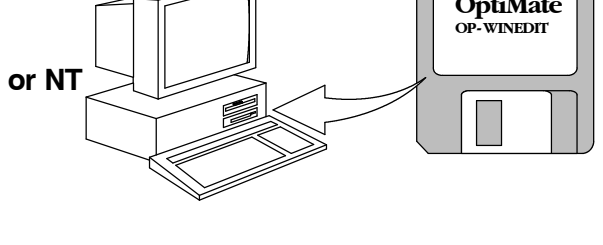

## **How to Configure Your Panel**

**Application Worksheets**

Follow these steps to configure your OP-440 operator panel.

- **Load OP-WINEDIT** If you are not already using the configuration software or have an older version, you must install version 2.3 orlater(if you are using an older version of OP--WINEDIT you can obtain an upgrade at our web site). The software is provided on one 3-1/2 inch high-density diskette and comes with its own manual. Here are brief installation instructions. **Step 1**
	- Place the installation disk into your computer's floppy drive (usually either drive A or drive B).
	- Open Microsoft<sup>™</sup> Windows (3.1 or above). For Microsoft Windows 95 or NT the **Start/Run** program task bar is located at the bottom left portion of your screen. For Microsoft Windows 3.x versions select **File/Run** from the Program Manager screen.
	- S Select **Run**, and a pop-up window appears. Type in the path for the drive in which you have placed the setup disk and designate the file **setup**. Click on **OK** when you are finished.
- **Connect Panel to PC** Connect the OP-440 to your personal computer using the OP-CCBL configuration cable. Make sure the OP-PS400 5VDC power supply is connected. **Step 2**
- **Open OP-WINEDIT** Select New System. **Step 3**
- **Start Configuring Your Panel** Start by filling in these parameters: **Step 4**

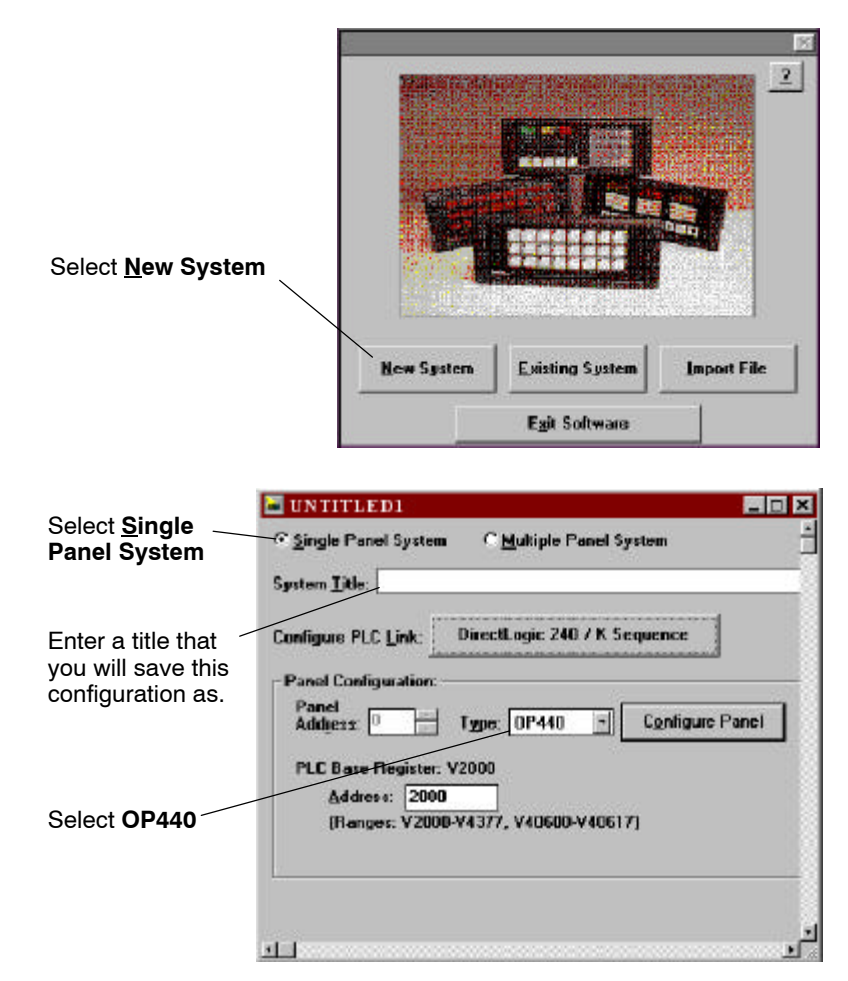

**Select Configure PLC Link** -- Here is where you define protocol items such as PLC address, baud rate and parity. Enter the appropriate parameters for your PLC. The following table provides the necessary information for most *Direct*Logic controllers. For other PLC families, reference that product's user manual to determine the port communications capabilities. **Step 5**

> During configuration, make sure that your address and communications parameters match the PLC port settings. The PLC Timeout works like this: When the panel sends a message to the PLC and does not receive a response or does not understand the response, it will wait the time-out period before resending the message.

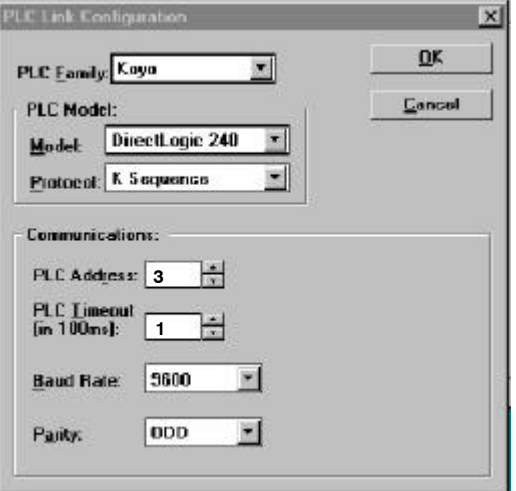

**NOTE:** For Allen-Bradley, you will need to connect to Channel 0 (bottom serial port), using DF1 full duplex. Additionally, the Allen-Bradley software allows you to set the bottom port to a unique PLC address. The software default is PLC Address 1. You must select CRC error detection and make sure the address on the configuration screen matches the address you have assigned. This port must also be configured for either 4800 or 9600 baud. No other baud rates are supported for communicating between the OP-panels and an Allen-Bradley PLC. Since the Allen-Bradley software uses a default baud rate of 1200, you must change the settings.

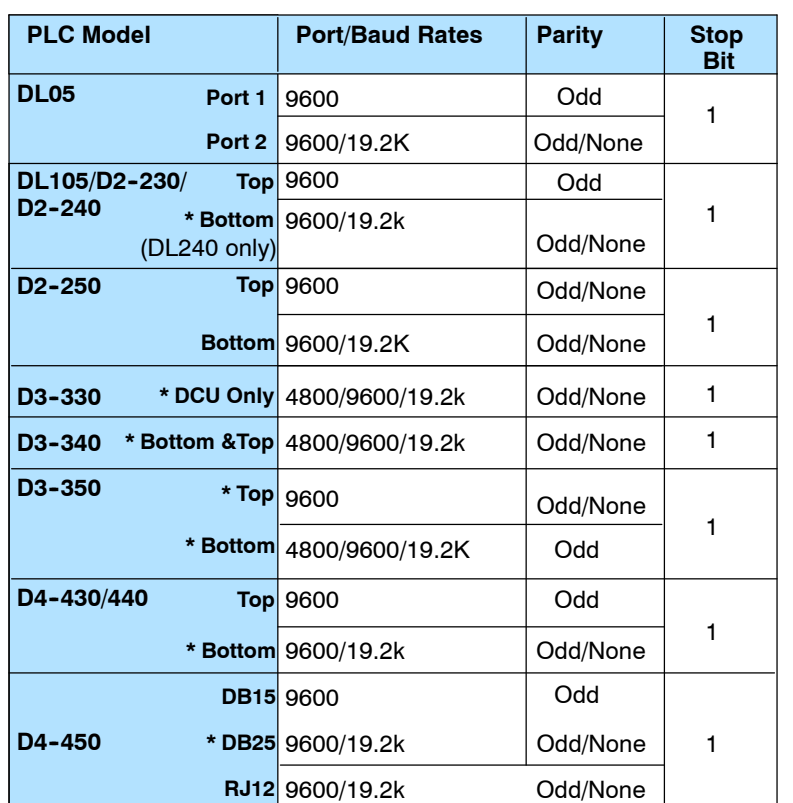

\* These ports do not supply +5VDC. You must use the OP--PS400 external power supply.

**Select the Base Register Address -** This step is very important because it establishes the link in your PLC memory to the panel. Chapter 3, Understanding the Features, describes the mapping process. Once you are familiar with the mapping process and you know which memory block in your PLC to use (refer to the user manual for your PLC), enter your selection. **Step 6**

> If you choose Allen-Bradley as your PLC Type, you must enter the PLC File Number in addition to a Base Register Address. You must expand the memory map in the Allen-Bradley PLC to include all registers being used by the OP-panel. The panel will only recognize integer file types N7 and user-defined file types N9 through N255. Enter the number only and not the prefix N. The Base Register Address is any number between 0 and 255.

**4- 5**

#### **Configure the Panel Features** - These features are discussed in detail in Chapter 3, but they include: **Step 7**

- OP440 Configuration P. Edit Help Panel: **PLC Bace** Clase Register<br>Address: V2000 Select **Configure** Write to Panel  $\frac{\partial \mu}{\partial x}$  in  $\mu$ **Messages Configure Messages** Delete Mag. Msg Text Action Decimal Format Range Clear List... 1: 'Parts Left: MARAA Display Flored BIN ă 2: "Preduct Rate \*\*\* **Display** Fixed<br>Flord BCD 3: "Tank Level \*\*\*\* Display BCD 4: 'Good Parts \*\*\*\* Display Fixed BCD 5: Tieject Parts \*\*\*\* \* Display Fixed BCD 6: "Count Val.: ARRAGER 7 Flood **BCD Double Display** 7: "AvgPartillir ARASAARAA Display Fixed **Floating Point** "Process Step 1  $\mathbf{p}$ 10 11:  $12.$  $13<sup>°</sup>$  $14$ vi in **Collage** × Edit Hel Message Number à OK Old Text Cancel New Text: Parts Left AAAAA **Decimal Point Position:** C Variable Point (count: 17) For example, to enter Message Value: G Fixed message #1, place Operator Display Only curser by the "1." Control area and double-click. Format: This screen appears, F Binary CBCD CBCD Double C Eloat allowing you to enter **USA/European Character Set** the message. Select  $1588'$  ()  $+$ .  $10123456783$  $\mathbf{I}$ OK when message is **2 a** *A* B C D E F G H I J K L M N D P O R S T U V<br>
[ \ ] ^ \_ ' a b c d c i g h i j k l m n a p q r  $\frac{1}{2}$ written.  $YZI11'$ 5 ć Æ  $\begin{array}{l} \mathbf{a} \quad \mathbf{b} \quad \mathbf{c} \quad \mathbf{c$ Ŧ, w **R 10 UJ**  $\theta$   $\infty$   $\Omega$  $|\Sigma|$ Ξ **M** USA/European Character Set is available on Panels with date codes of 11/97 or
- **Messages** Enter all messages using the Configure Messages window.

**Download and Save** - Connecting the OP-CCBL configuration cable places the panel in configuration mode. Select Write to Panel to download the configuration to your panel. When the program is finished downloading, wait a few seconds before disconnecting the configuration cable. Disconnecting the cable returns the panel to run mode. When downloading to OP-panels which have already been configured, first clear the message list (Clear List) before loading the new configuration. This removes old messages which may reside within the OP-panel's memory. Remember to save your configuration program before closing OP-WINEDIT. **Step 8**

436

## 5 **Programming Examples**

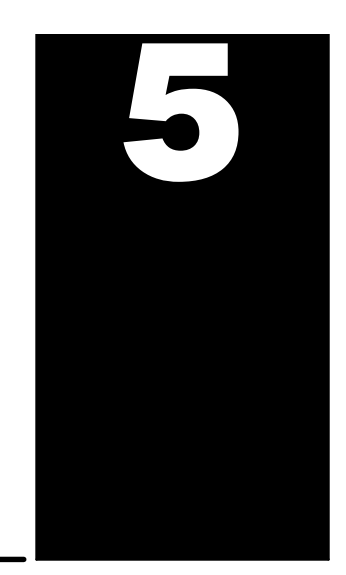

In This Chapter. . . .

- Examples Using *Direct*LOGIC PLCs
- Examples Using DL05, DL105, DL205, D3--350 and DL405
- Example Using D3--330/340
- Examples Using Allen-Bradley<sup>™</sup> SLC 5/03, 5/04 and **Micrologix**
- Troubleshooting

## **Examples Using** *Direct*Logic **PLCs**

#### **Register Usage**

The OP--WINEDIT configuration software allows you to configure a panel to use a block of registers at a starting value that you define. For a DL05, DL105, DL205, D3--350 or DL405 CPU the recommended memory to use is the general purpose data words starting at V2000. For the 305 family (except the D3-350) the recommended memory is the registers beginning at R400. Any block of registers within the data word range can be used.

The following table lists the data word registers for *Direct*LOGIC CPUs.

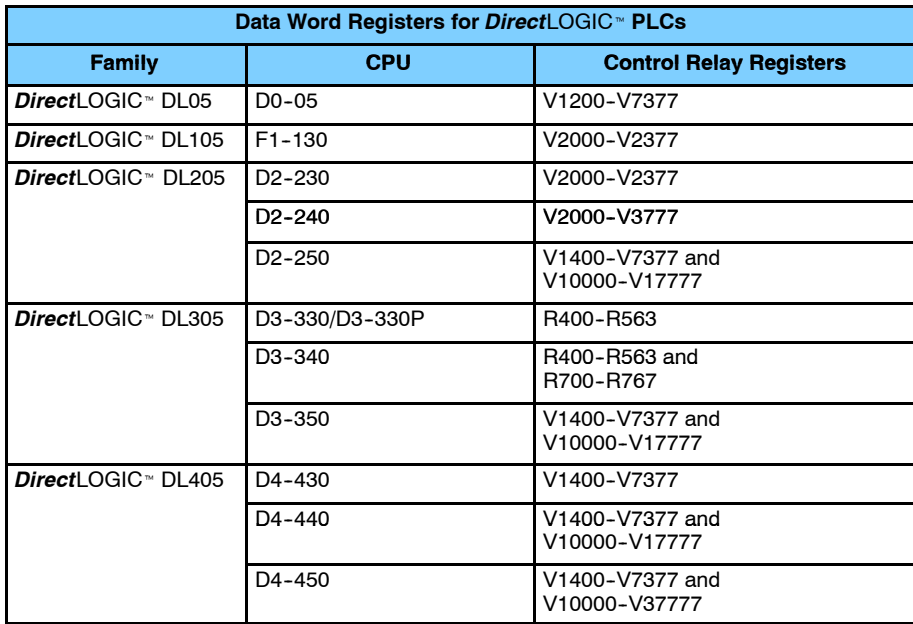

**5- 3**

## **Examples Using DL05, DL105, DL205, D3- 350 and DL405**

#### **Defining the Status Register**

The following examples assume that the OP-440 is configured for a base address of V2000. When configuring the panel, use the configuration data and messages shown in the following figure. Also, assume that message #140 consists of all blanks.

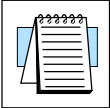

**NOTE:** The Example Worksheet in Appendix A also has the configuration data and messages needed for these examples. The example uses an F1--130 CPU, but enter the PLC parameters for your PLC. The example shows how you can use the worksheets to help plan your configurations.

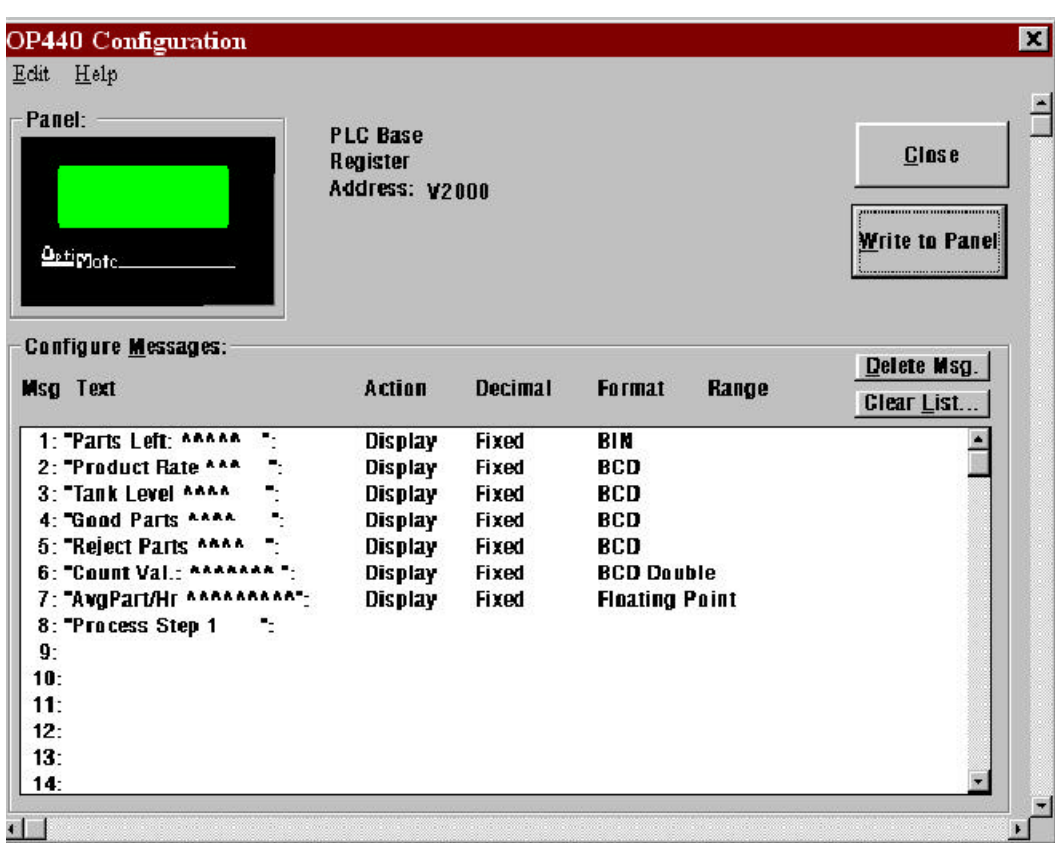

Enter the above messages to run the example programs.

#### **Displaying Messages**

The following example shows two messages being displayed. The second line is displaying message #4 and the bottom line is displaying message #8. The top and third lines use data display message #140, which has been configured as a blank text message.

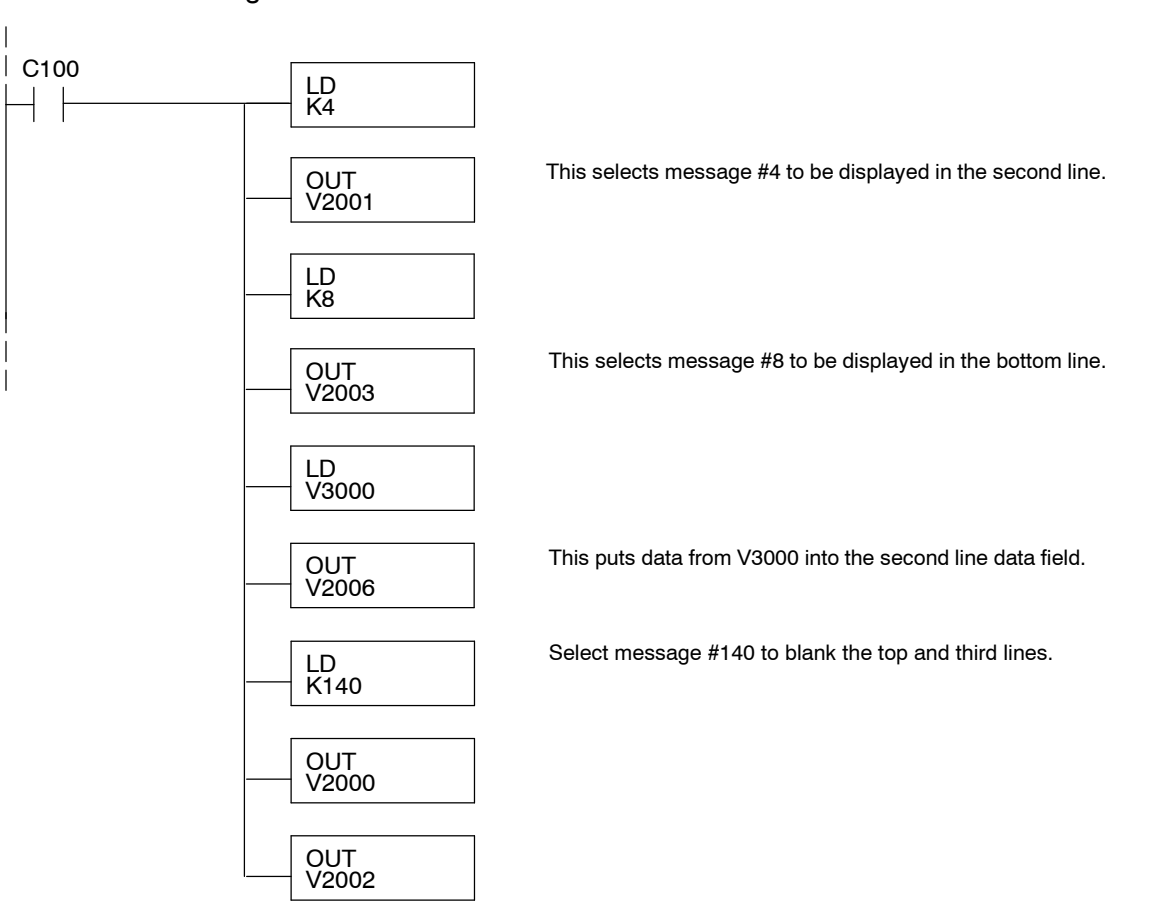

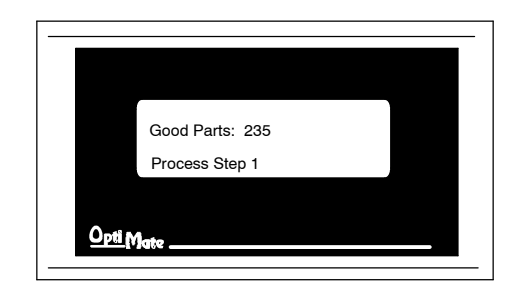

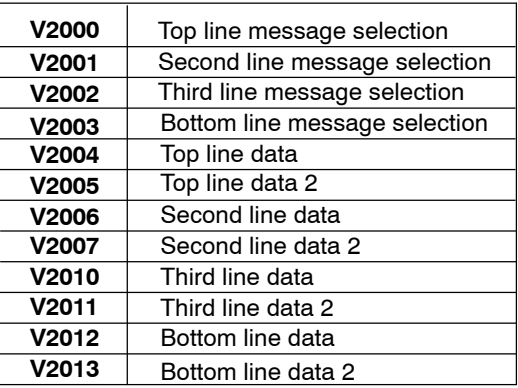

**5- 5**

#### **Displaying Binary Numbers**

This example is similar to the previous example, except that it uses a binary number in the top line display. The top line uses data display message #1, which has been configured as a binary display message. The data for the data field is coming from memory location V2200. The third line is text message #8. The second and bottom lines use message #140 which has been configured as a blank text message.

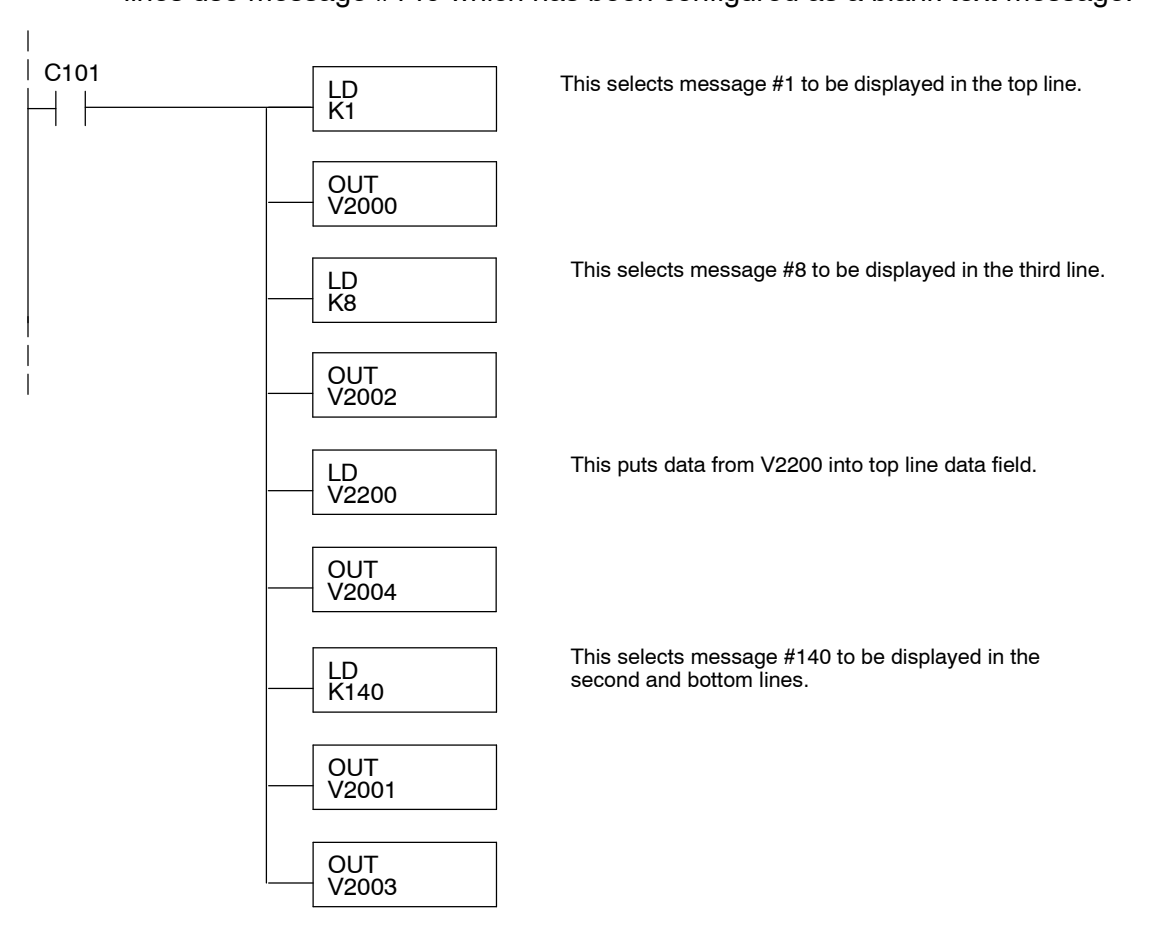

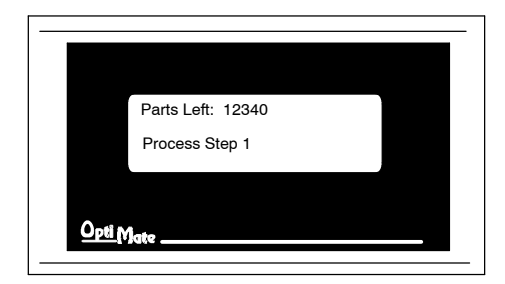

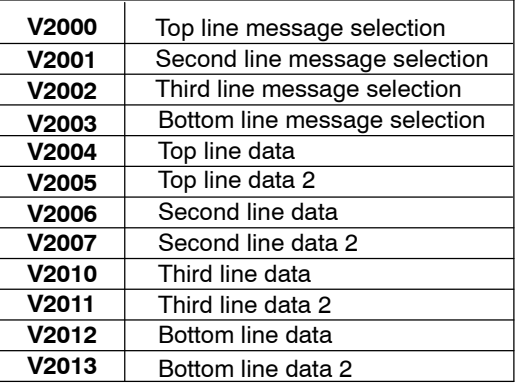

#### **Displaying BCD Double Numbers**

This example is similar to the previous example, except that it uses a BCD Double number in the bottom line display. The bottom line uses data display message #6, which has been configured as a BCD Double display message. The data for the data field is from V3002 and V3003. V3002 contains the four least significant digits while V3003 contains the four most significant digits. The second line is text message #3. The data for the second line BCD message comes from register V2100. The third line uses message #140 which has been configured as a blank text message.

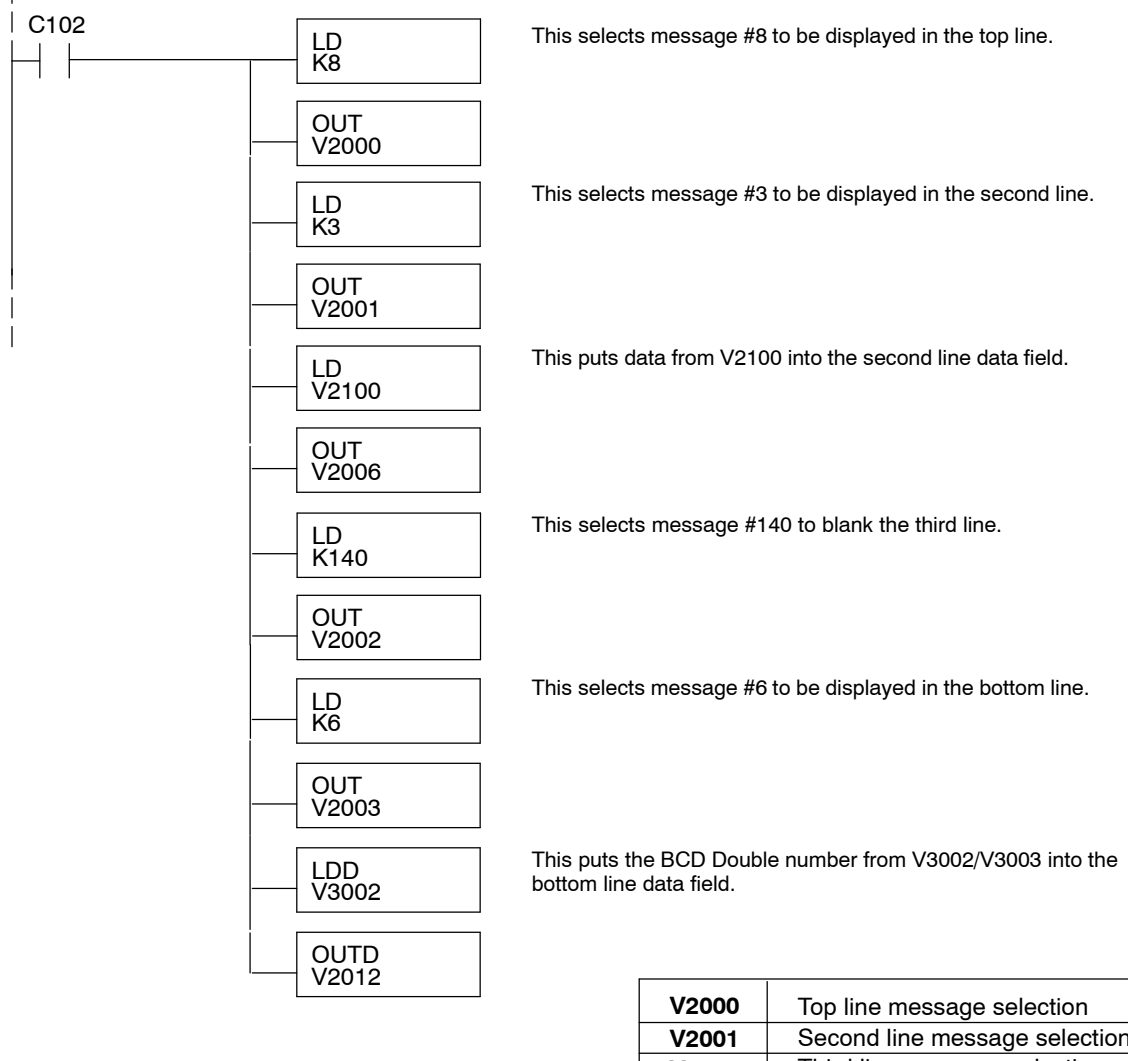

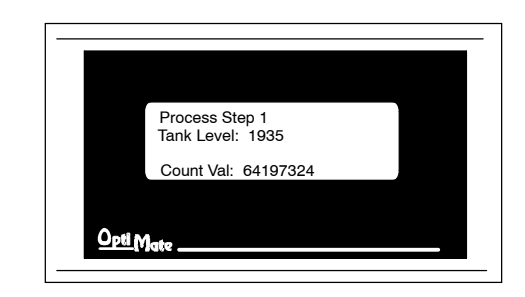

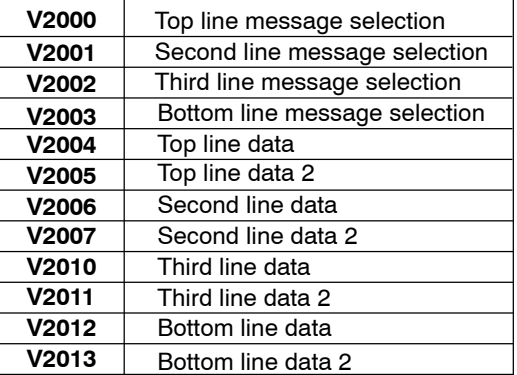

**5- 7**

#### **Displaying Floating Point Numbers Example 1**

This example uses a floating point number in the third line display. The bottom line uses data display message  $#7$ , which has been configured as a floating point display message. Since the data is a floating point number, it uses two 16-bit registers. The two registers have to be looked at together, not individually, for the data to be understandable. In this example, the data is a constant number (168932) which is loaded into the bottom line data display registers using an LDR (load real number) instruction. The second line is text message #8.

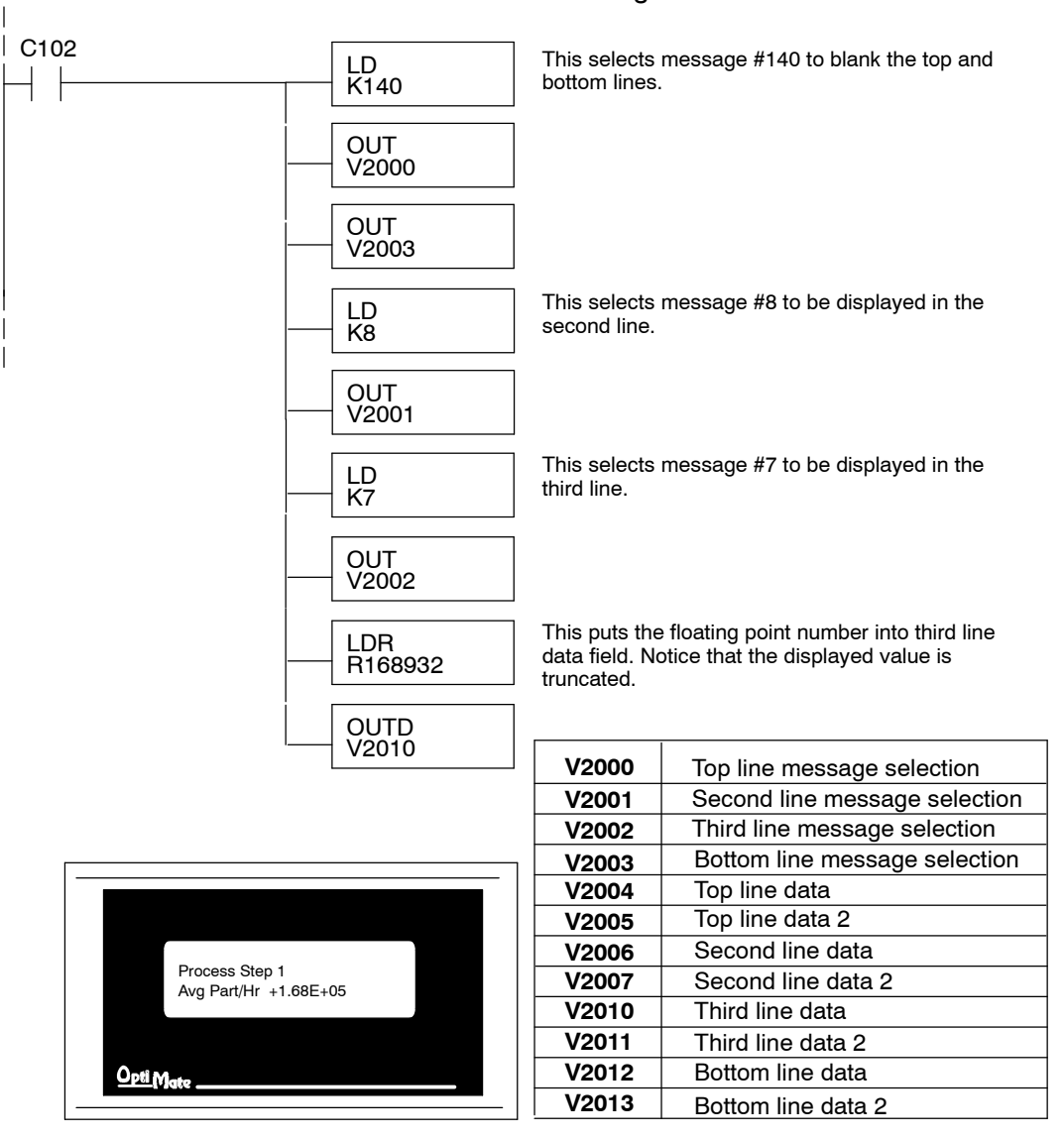

#### **Displaying Floating Point Numbers Example 2**

**5- 8**

This example is similar to the previous example, except that it gets its value from two PLC registers instead of a constant value. The third line uses data display message #7, which has been configured as a floating point display message. Remember, floating point numbers require two 16-bit registers. In this example, the data is loaded from V3010 and V3011 using an LDR (load real number) instruction to the third line display registers V2010 and V2011. The top and bottom lines use message #140 which has been configured as a blank text message. The second line uses message #8, a text message.

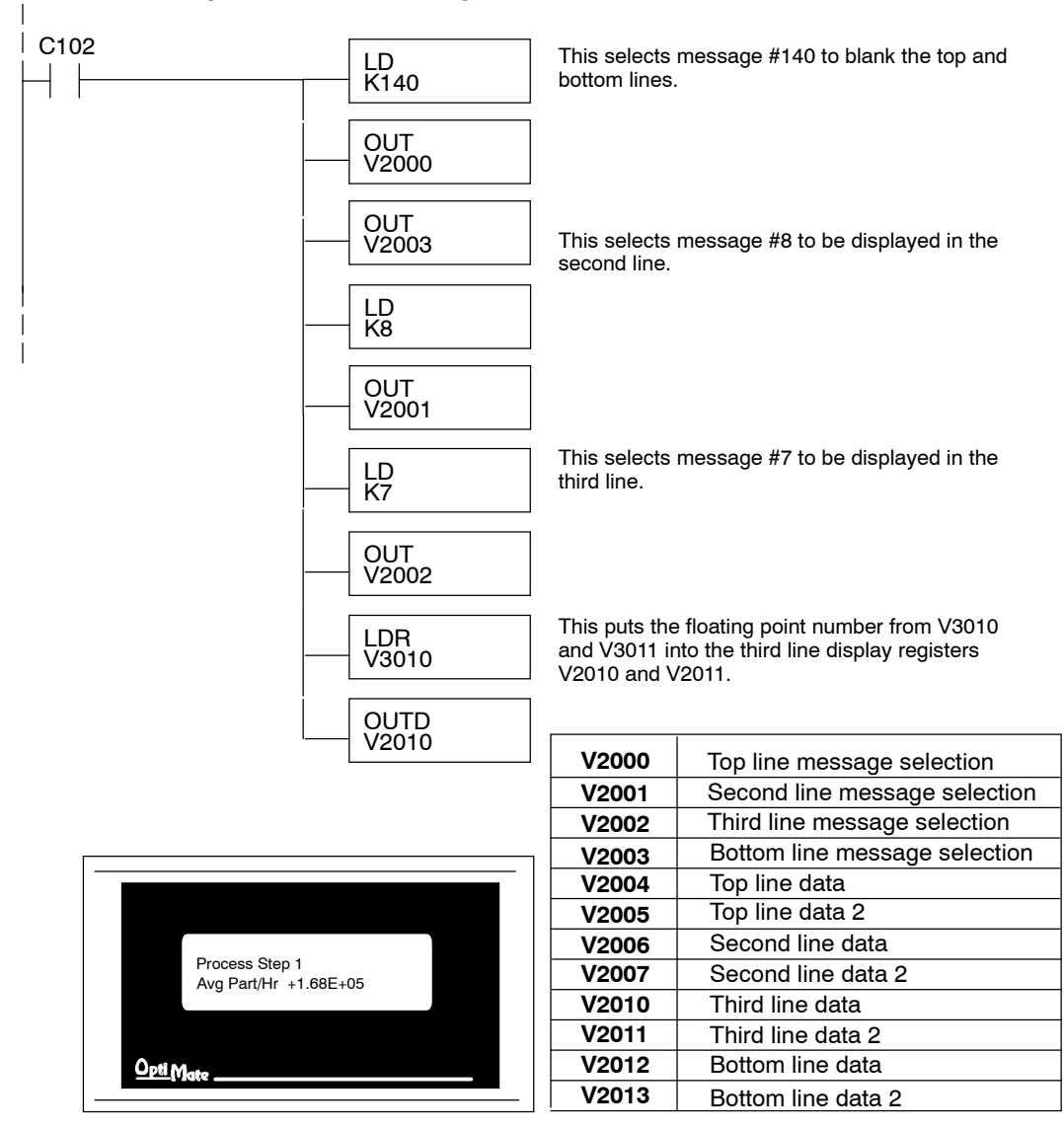

**5- 9**

## **Example Using D3- 330/340**

**Defining the Status Register** The following example assumes that the OP-440 is configured for a base address of R400/R401. When configuring the panel, enter the messages shown in the previous section for the DL05, DL105, DL205, D3-350 and DL405 examples.

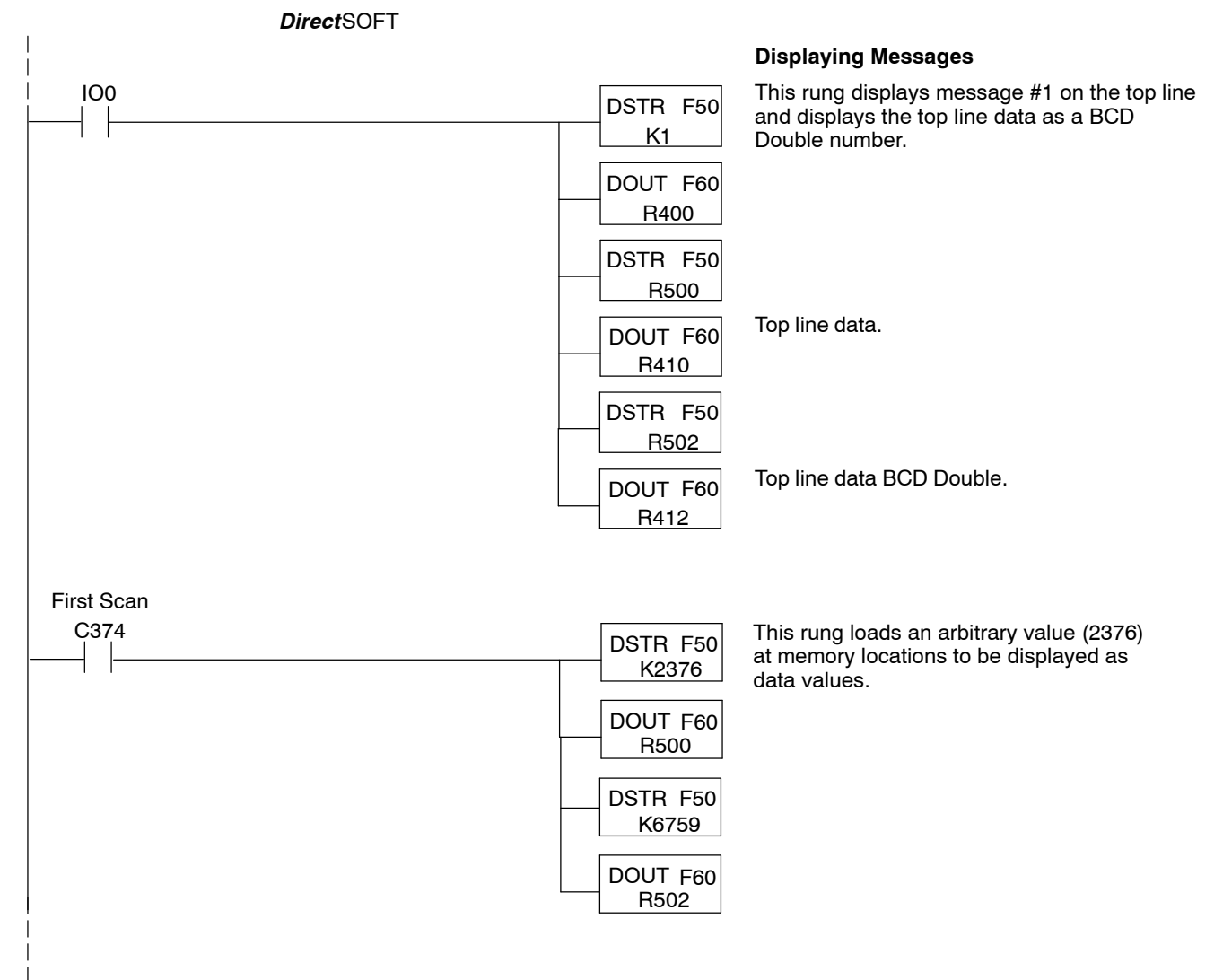

## **Examples Using Allen-Bradley**t **SLC 5/03, 5/04 and Micrologix**

**Interfacing to A-B Memory**

OptiMate panels interface to Allen-Bradley SLC 5/03, SLC 5/04 and Micrologix PLCs via integer file type N. The 5/03 and 5/04 have file type N7 as standard. Other "N" type files can be created. The Micrologix has a fixed file type N7. Please see A-B documentation for information on setting up and using "N" type files.

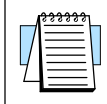

**NOTE:** When using an OP-440 with an Allen-Bradley PLC, always be sure that at least 12 words of memory are allocated to allow proper communications.

All of the examples shown assume the OP--440 has been configured as shown below (using OP-WINEDIT) with a file number N7 and base register address 0. Assume that message #140 consists of all blanks.

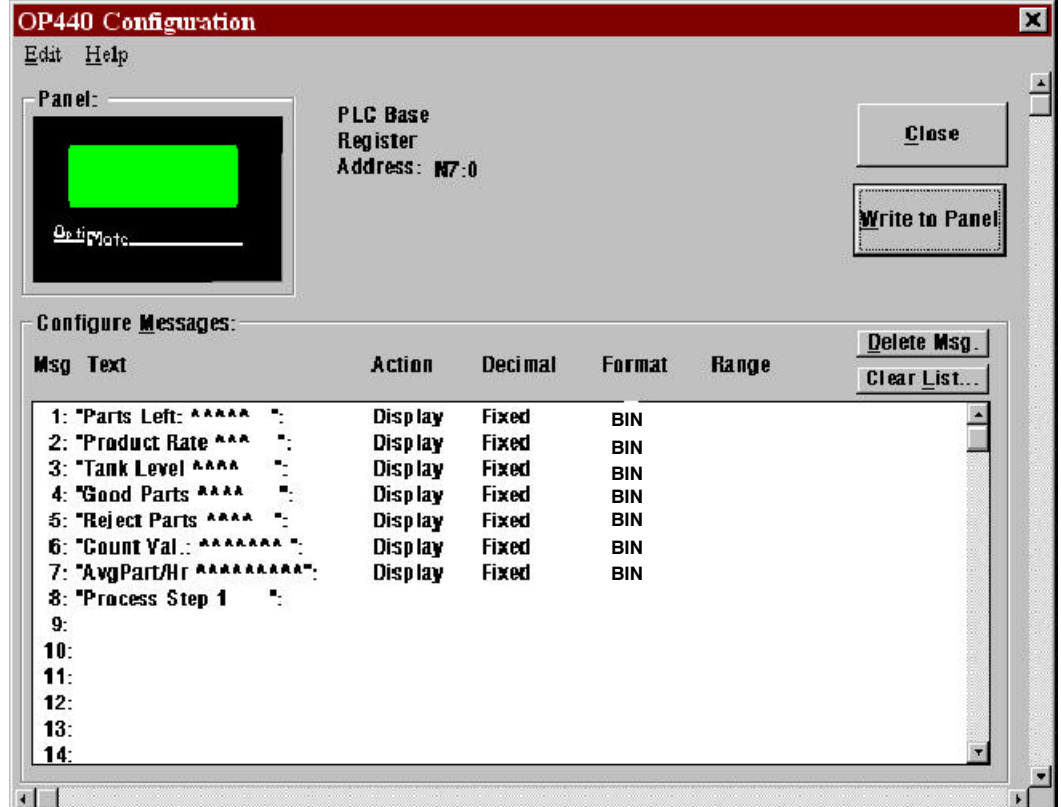

**Displaying Floating** While the OP-440 can display floating point numbers, the A-B SLC PLCs *do not* have a means of handling floating point numbers. **Point Numbers**

A-B deals with its registers in binary, not BCD. For this reason, during configuration be sure to indicate Binary when setting up for A-B. **Displaying BCD Numbers**

**5- 11**

#### **Displaying Binary Numbers**

This example uses the configuration shown earlier, and shows two messages being displayed. The top line uses data display message #1, which has been configured as a binary display message. The data for the data field is a constant number 56432. The data can also be moved to the data register from another register. The third line is text message #8. Message #140 is selected for the second and bottom lines.

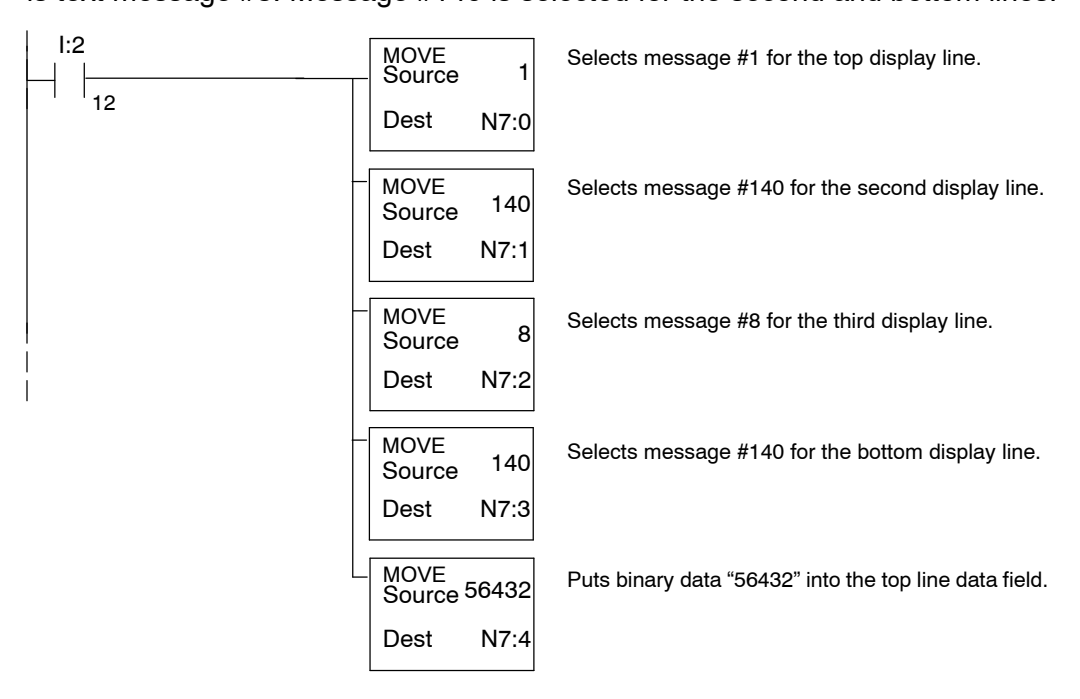

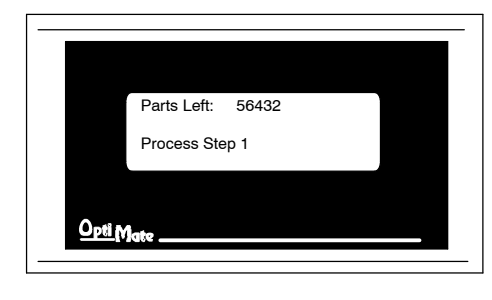

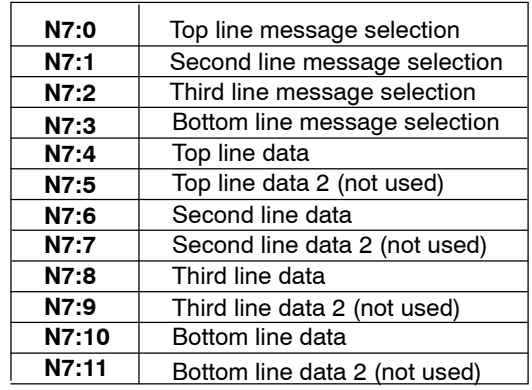

## **Troubleshooting**

- In this section, we explain how to isolate potential problems which may occur while using the OP--440. Because these panels have only a power supply connection and a communications connection, no DIP switches or controls to set, and cannot be used in multiple panel arrangements, troubleshooting is a very straightforward operation. **Troubleshooting**
- If the panel LED display and the RX and TX LEDs on the back of the panel do not illuminate, the panel is most likely not receiving input power. Carefully check your connections to make sure they are tight. If this does not help, see Chapter 2 and review the input power requirements. **Power Supply Problems**

Remember, all PLC's require that you use the OP-PS400 5V plug-in power supply (or equivalent) for configuration. Some PLC's also require that you use this power supply for operation. Make sure that the 120 VAC receptacle you plug the power supply into has power. Also, if you are using another 5V power supply, make sure that it has a center negative connector.

If using a PLC that supplies 5V for operation through the communications cable, check to make sure sure that pin 5 on the lead going into the panel has a 5V signal.

- Make sure that you are using the proper configuration cable (OP-CCBL) and that it is securely connected. Check your configuration program and make sure the proper communications port is selected, such as COM1 or COM2. Review your configuration settings to make sure they are correct. Remember, the OP--WINEDIT Help screens provide a lot of valuable information. **Configuration Problems**
- Observe the RX and TX LEDs on the rear panel. They should be steady flashing or glow (depending on the baud rate). If not, make sure that you are using the proper communications cable and that it is securely connected. Review your configuratiion settings and make sure that the communications information for your PLC, address number, baud rate, protocol type, etc. is correct. Check the user manual for your PLC for the proper settings. **Communication Problems**

See "Technical Support" in Chapter 1 for additional information. **Getting Help**

## **Appendix A Worksheets**

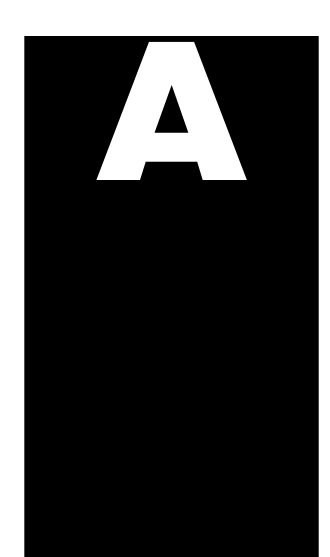

In This Appendix. . . .

— *Example* Application/Message Worksheet

— Blank Application/Message Worksheet

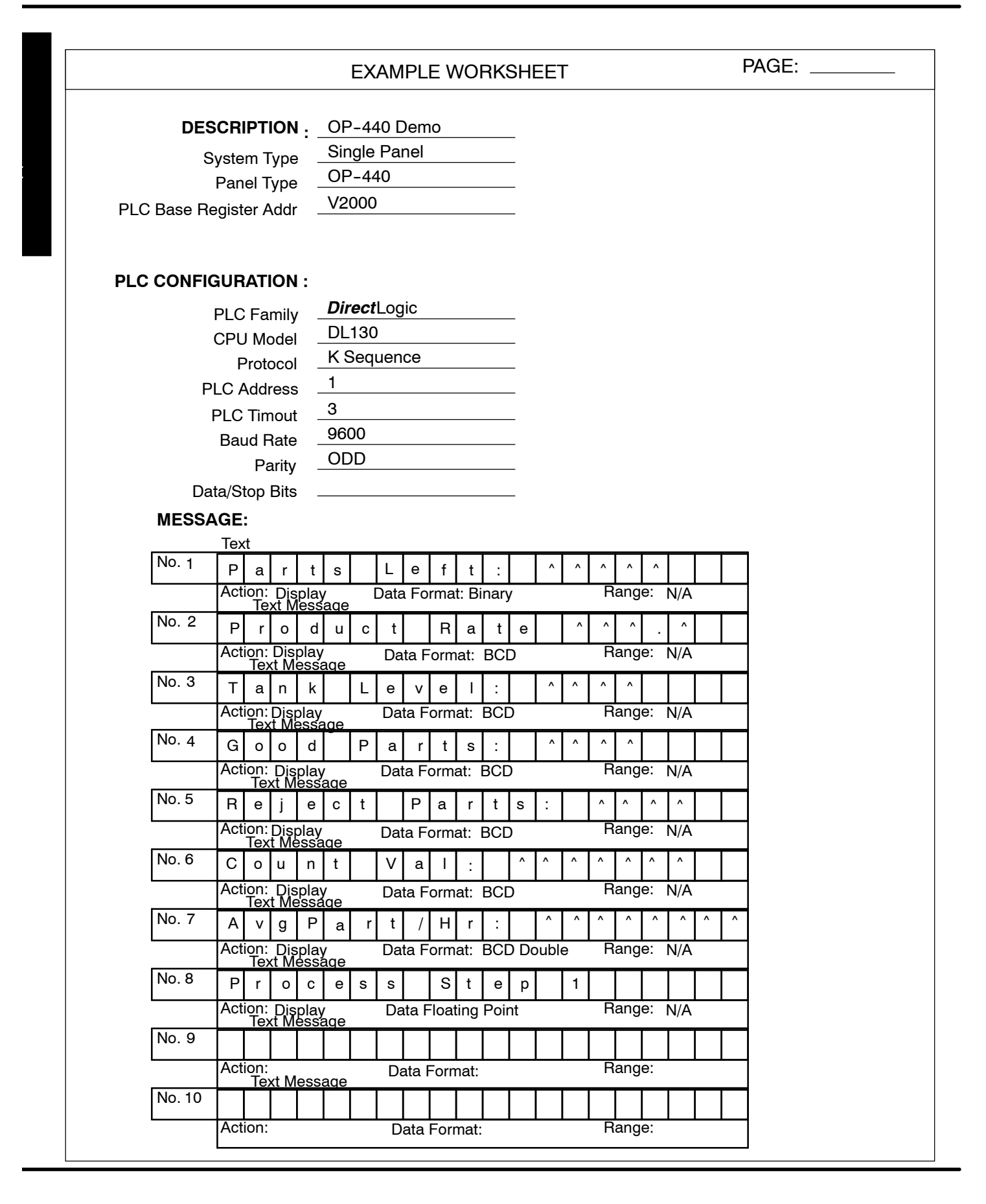

**A- 2**

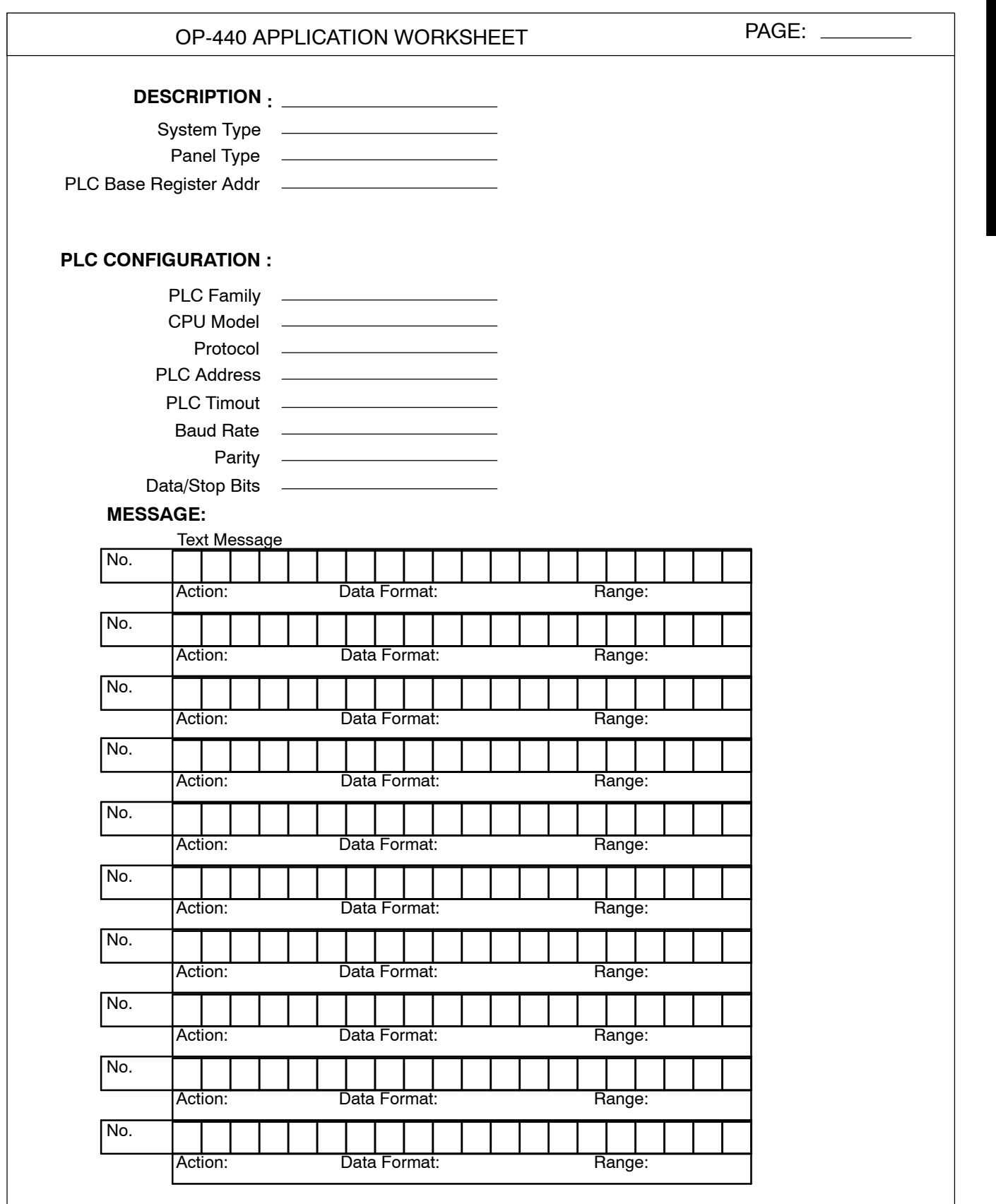

**A- 3**

i. i. M m

i. i.

M

A produkti produkti

dix A Application Worksheet OP-440 MESSAGE WORKSHEET **AREL SEE ASSESSED MESSAGE**: **MESSAGE:** Action: Data Format: Range: No. Text Message Action: Data Format: Range: No. Action: Data Format: Range: Range: No. Action: Data Format: Range: No. Action: Data Format: Range: No. Action: Data Format: Range: No. Action: Data Format: Range: No. Action: Data Format: Range: No. Action: Data Format: Range: No. Action: Data Format: Range: No. Action: Data Format: Range: No. Action: Data Format: Range: No. Action: Data Format: Range: No. Action: Data Format: Range: No.

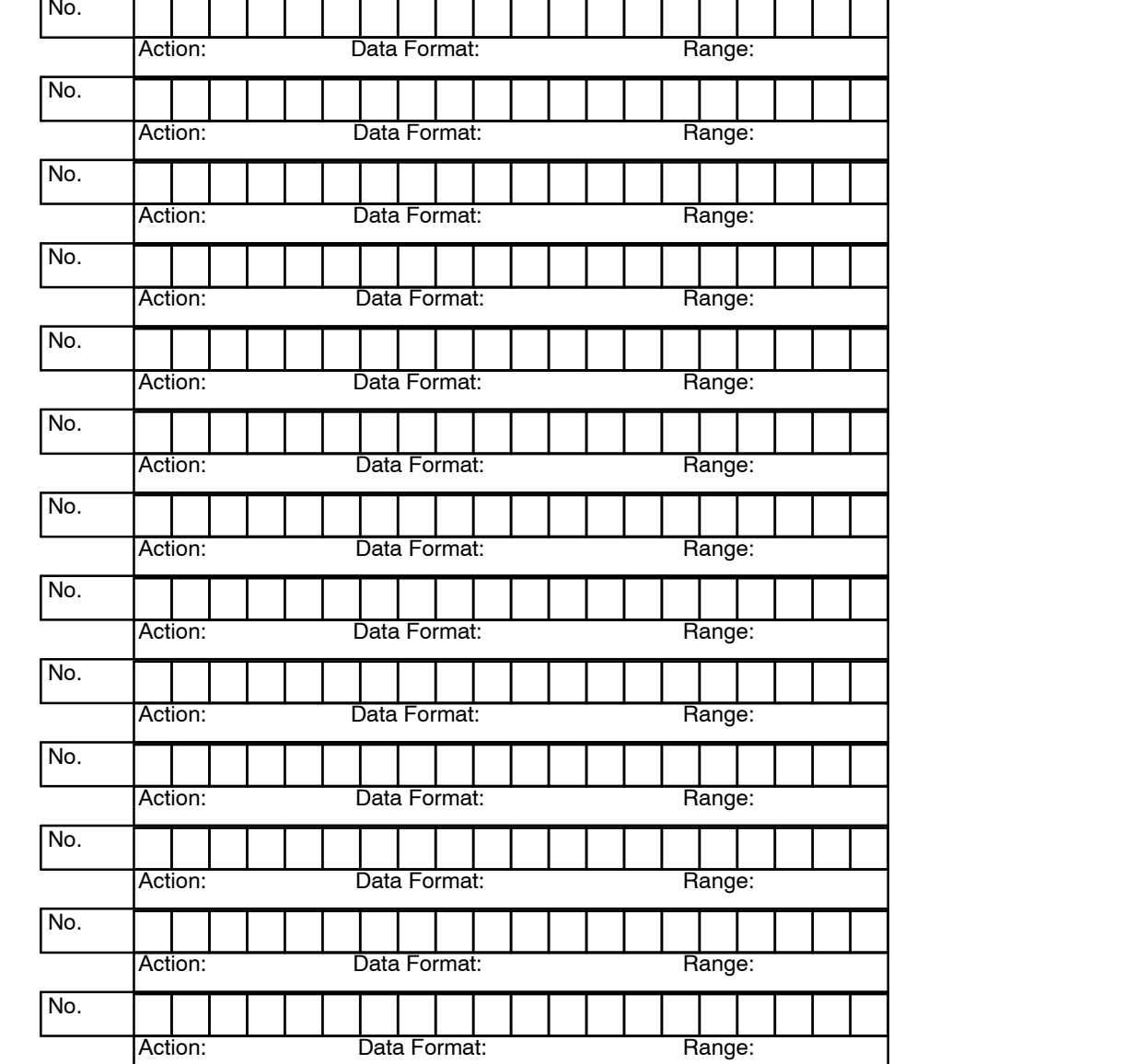

## **Index**

## **A**

Address, assignment, 3-12, 4-5 Application planning, 1-4 worksheets, 4-3, Appendix A

## **B**

BCD Numbers, displaying 3-8, 5-6 BCD Double Numbers, displaying 3-8, 5-7 Back-panel, layout, 1-5 Baud Rate, 4-5 Binary Numbers, displaying, 5-5, 5-11

## **C**

Communications Cable, recommended, 2-6 Communications, problems, 5--12 Computer Requirements, 4-3 **Configuration** preparation, 4-2 software, 4-2 Configuration Cable, 2-5 **Configuring** base register address, 4-5 communications, 4-4 overview, 4-3 panel functions, 4-6 Connecting Cables pinouts, 2-7 selecting, 2-6

## **D**

Decimal point, placement, 3-9 Dynamic Message third line display,  $3-8$ display, 3-7 operation, 3-7 top line display, 3-8

## **F**

Floating Point Numbers, displaying, 3-11, 5-7, 5-10 Frequently Asked Questions, 1-6

1

## **L**

LCD Screen, 1-4

### **M**

Memory Mapping DL05/105/205/405, 3-12 DL305, 3-13 Allen-Bradley, 3-14

Message Display examples, 5-3, 5-9 operations, 3-2  $types, 3-5$ 

### **N**

NEMA Rating, 2-6

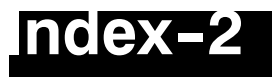

## **O**

OP--WINEDIT configuration cable, 2-5 configuration software, 4-2 documentation, 4-2 installation, 4-3 overview, 1-6 system requirements, 4-3 user steps, 4-3

## **P**

PLC Timeout, 4-4 Panel cutout dimensions, 2-2 mounting dimensions, 2-2 Panel Configuration, problems, 5-12 Power Receptacle, 1-5 Power Supply connections, 2-4 requirements, 1-6, 2-3

### **S**

Serial Port, 1-5 Specifications, 2-3 communication link, 2-3 environmental, 2-3 NEMA rating, 2-3 power connector, 2-3 temperatures, 2-3 Static Message display, 3-6 operation, 3-6

### **T**

Troubleshooting, 5-12

### **U**

User Memory, overview, 3-15

### **W**

Web site, 1-2